# 高新技术企业认定(更名)

# 申报企业用户

使 用 手 册

V2.0

上海市高新技术企业认定办公室

用户类型说明:申报企业用户分为单位管理员和申报人

单位管理员:可以修改保存单位的基础信息,增删查改本单位的申报用户,看到 本单位所有的业务申请,以及进行本单位的业务申报。单位管理员填写维护一份 《单位基本情况表》后,申报科委的所有审批事项都可以使用,且后续申报不再 需要填写。在后续的申报中,普通申报人只能看到本单位的基础信息,但无法填 写修改。单位基础信息有变更时需要单位管理员来进行修改。系统默认使用某单 位法人一证通 UKEY 登录系统的用户都是该单位的单位管理员。

申报人:申报人可以进行本单位各事项的业务申请,但只能看到自己创建填写的 业务申请。

#### 温馨提示:

1、使用法人一证通登录时请使用 IE10 以上的浏览器,其他登录方式可使用 chrome 浏览器或 IE10 以上的浏览器!

2、一个单位填写维护一份单位基础信息,该信息可以用于科委所有审批事项的 申报。

#### 1 系统登录

在申报人填报认定申请之前必须在"高新技术企业认定管理工作网"(网址: [www.innocom.gov.cn\)](http://www.innocom.gov.cn/) 讲行注册登记, 提交后可获得 22 位系统注册号, 然后再 进行系统登录。

单位管理员登录时必须采用法人一证通的方式。如没有法人一证通,需要先 行注册申请。具体法人一证通的申请方式可前往上海网上政务大厅了解,参考地  $\pm$ : https://zwdtuser.sh.gov.cn/uc/register/register.jsp.

已有法人一证通的用户可使用以下三种方式进行系统登录:第一种是从"上 海网上政务大厅"入口(以下简称"网办入口")登录;第二种是从"上海科技" 网站入口(以下简称"部门入口")登录;第三种是系统地址登录(推荐方式)。

使用法人一证通登录的详细流程如图 1-1 所示,登录前请在电脑的 USB 口插 入法人一证通的 UKEY。

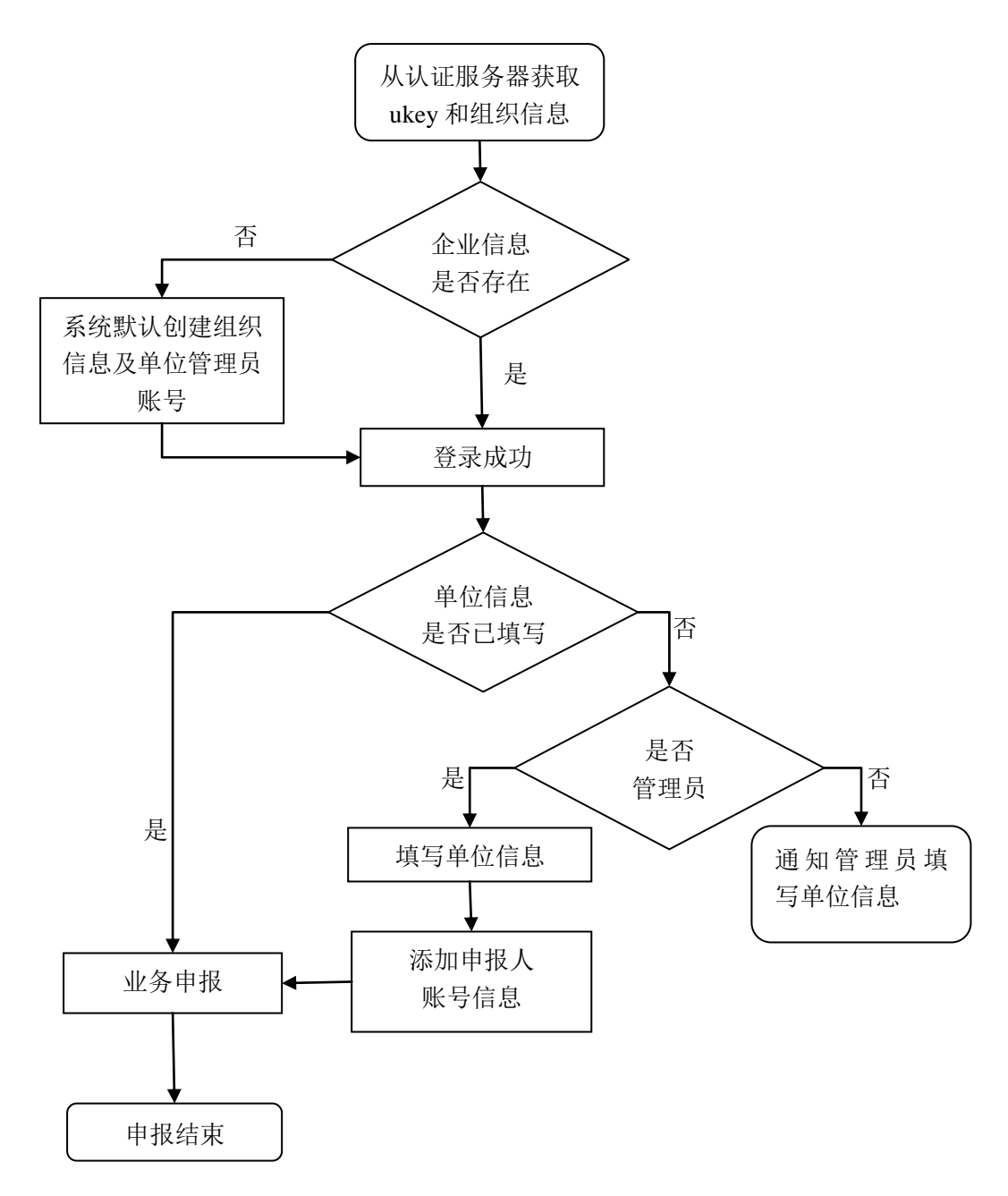

图 1-1 使用法人一证通的登录流程图

## 说明:

(1)尚未在国家高新技术企业认定管理工作网(http://www.innocom.gov.cn) 注册的企业,需要先注册、激活后再进行申报。

(2)有效期内的高新技术企业,不需要重新参加认定。

(3)2014 年通过认定或复审的高新技术企业,如遇名称变更,需完成高新技 术企业更名后方可参加认定。

# 1.1 高企认定网注册登记

(1)访 问 " 高 新 技 术 企 业 认 定 管 理 工 作 网 " , 地 址 为 : [www.innocom.gov.cn](http://www.innocom.gov.cn/),用户也可以通过直接搜索"高新技术企业认定管理工作网" 进行访问。

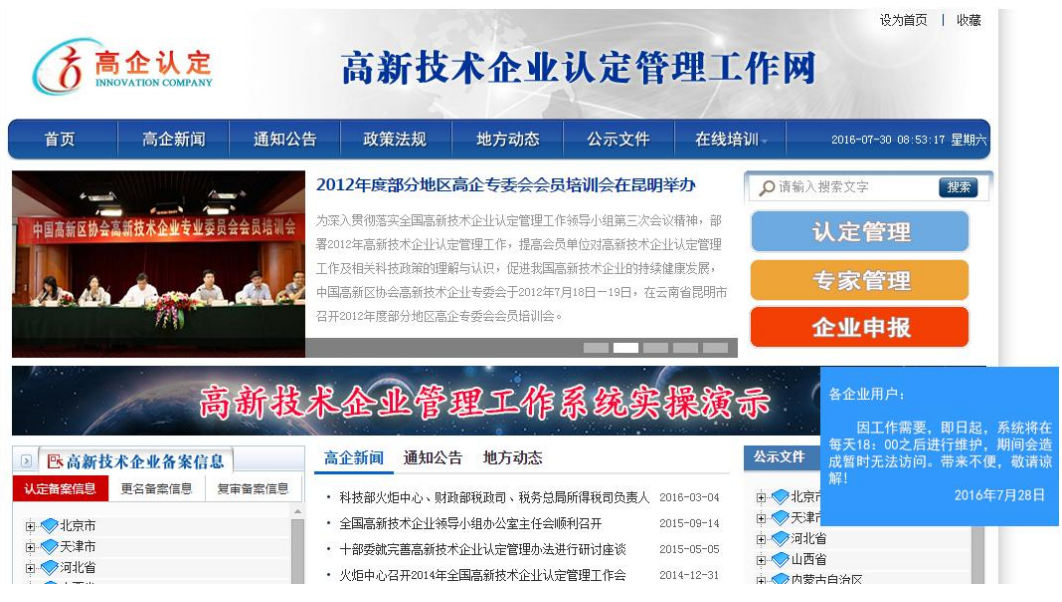

(2)点击"企业申报"。

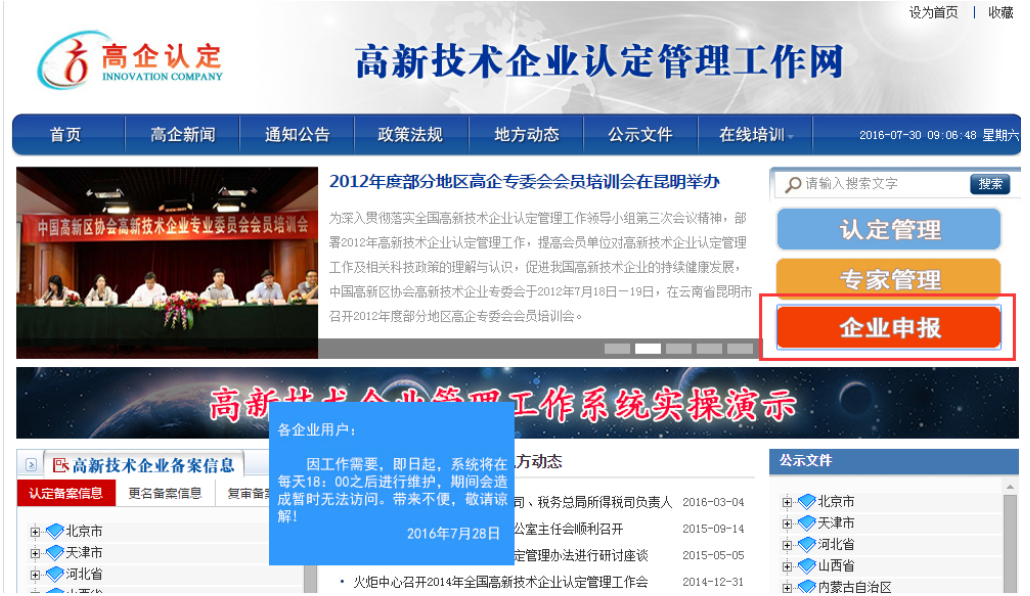

(3) 进入登录界面,用户第一次登录时需要点击"立即注册"按钮。

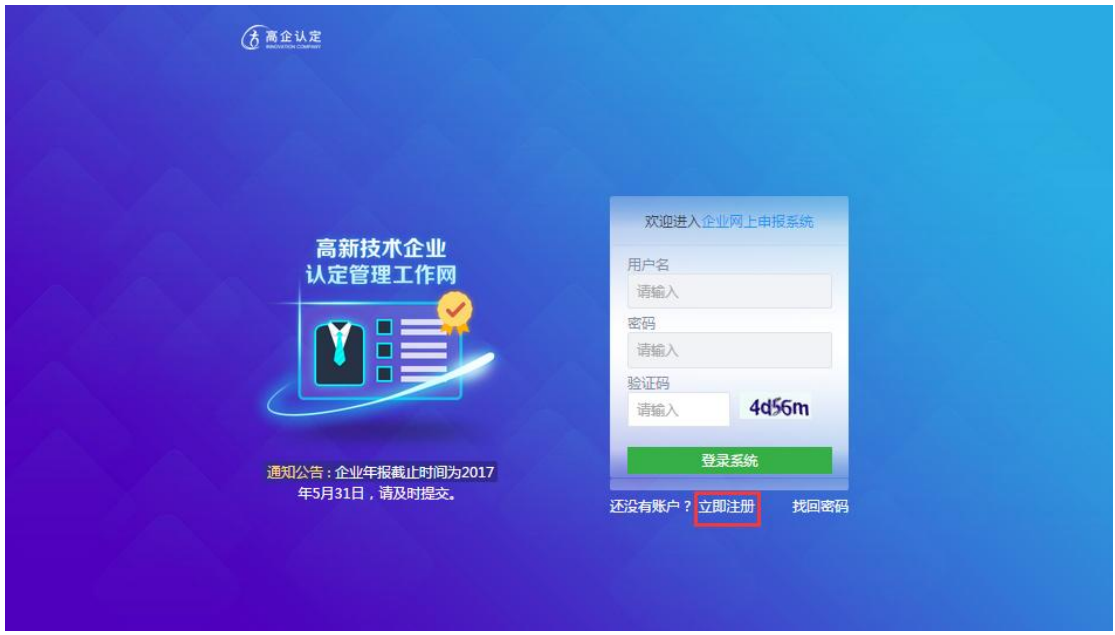

(4)在企业注册承诺书的最下方选中"我已仔细阅读并接受企业注册承诺书", 再点击"下一步"。

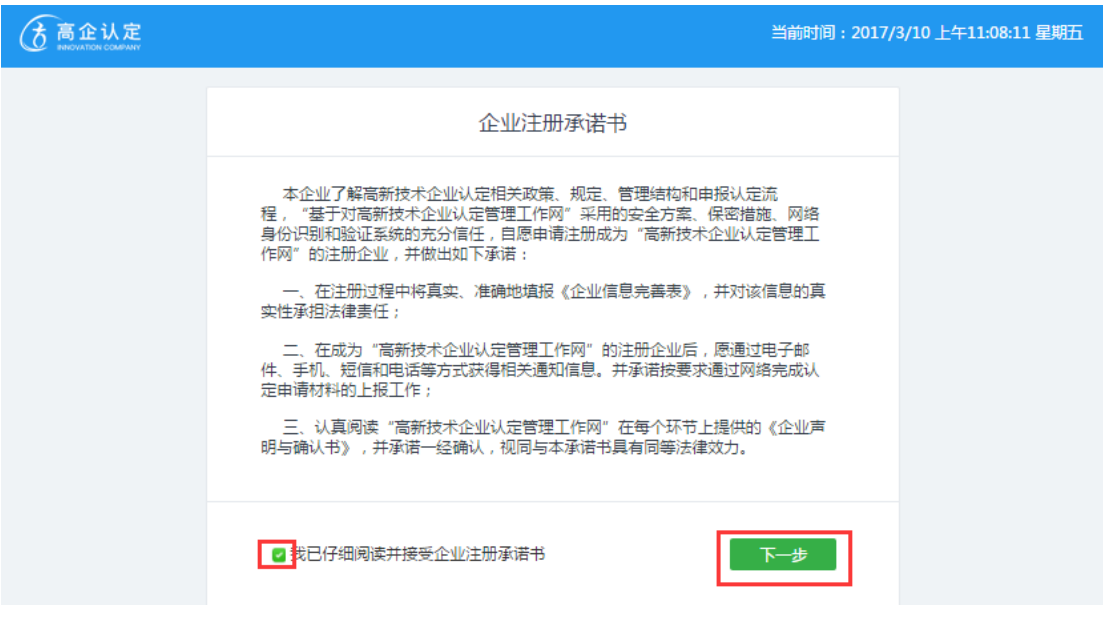

(5)填写用户注册表,输入附加码后,点击"注册用户"。

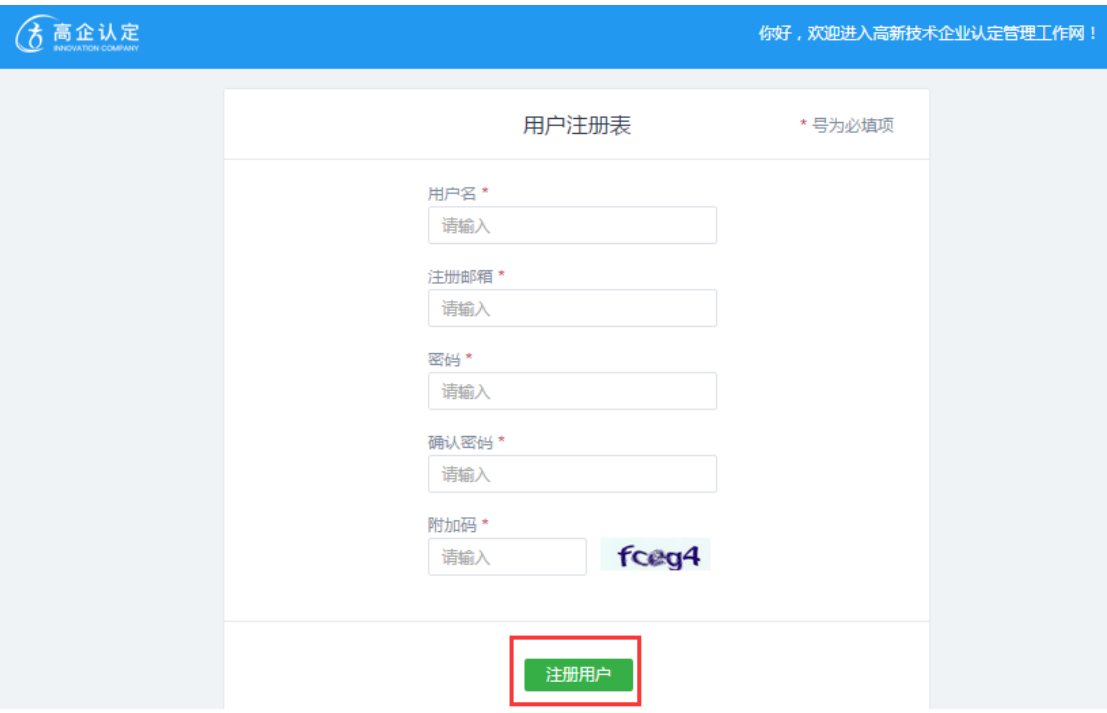

(6)企业注册成功后,得到以下提示,点击"立即登录"到达登录界面。

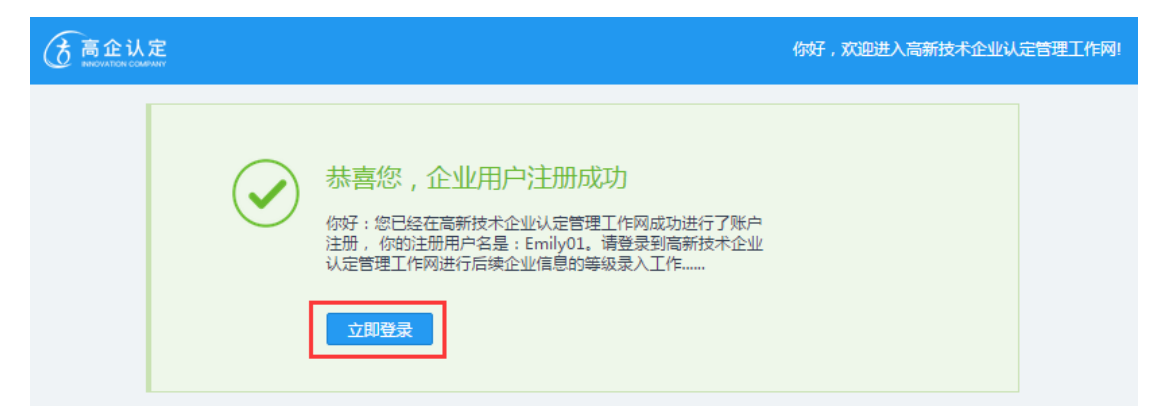

(7)在登录界面输入注册成功后的用户名和密码,进入网上申报系统的首页。 填写"企业信息完善表",补全企业信息,然后点击"下一步"。

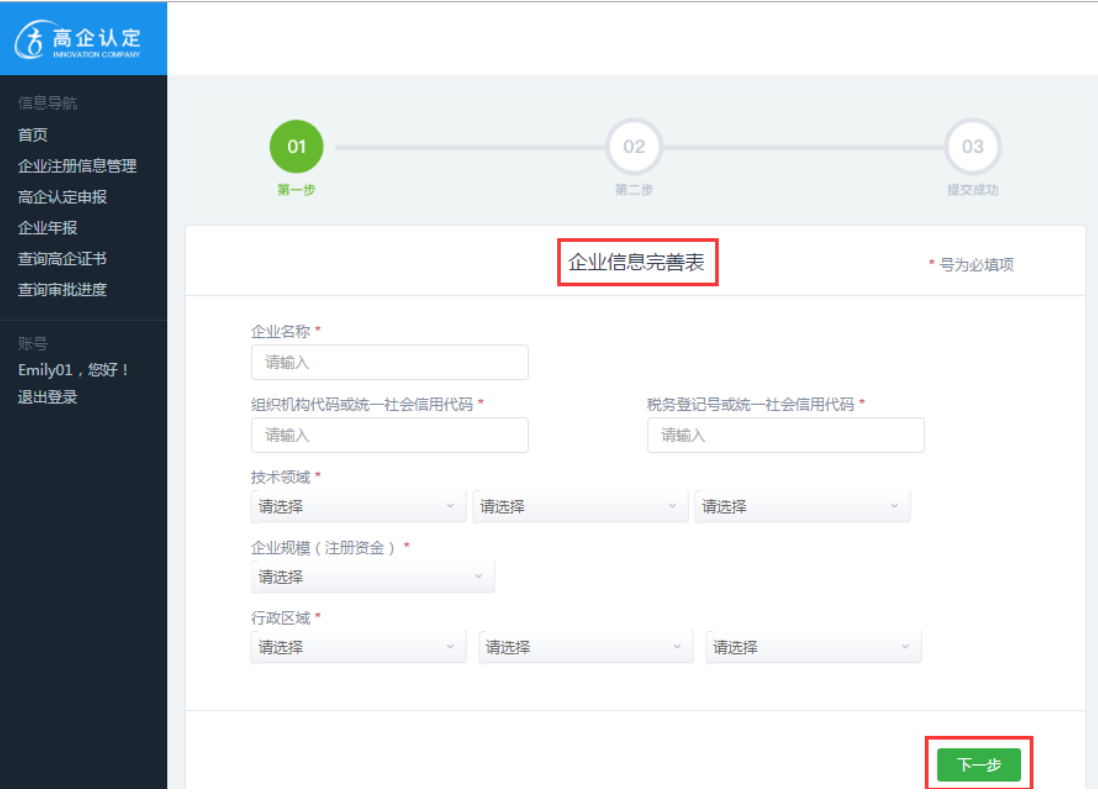

(8) 在"第二步"中填写具体的信息后,先点击"保存",再选择"打印"后, 才能进入"选择认定机构提交"的界面。选择注册机构"上海市认定机构办公室", 并点击"提交"按钮。

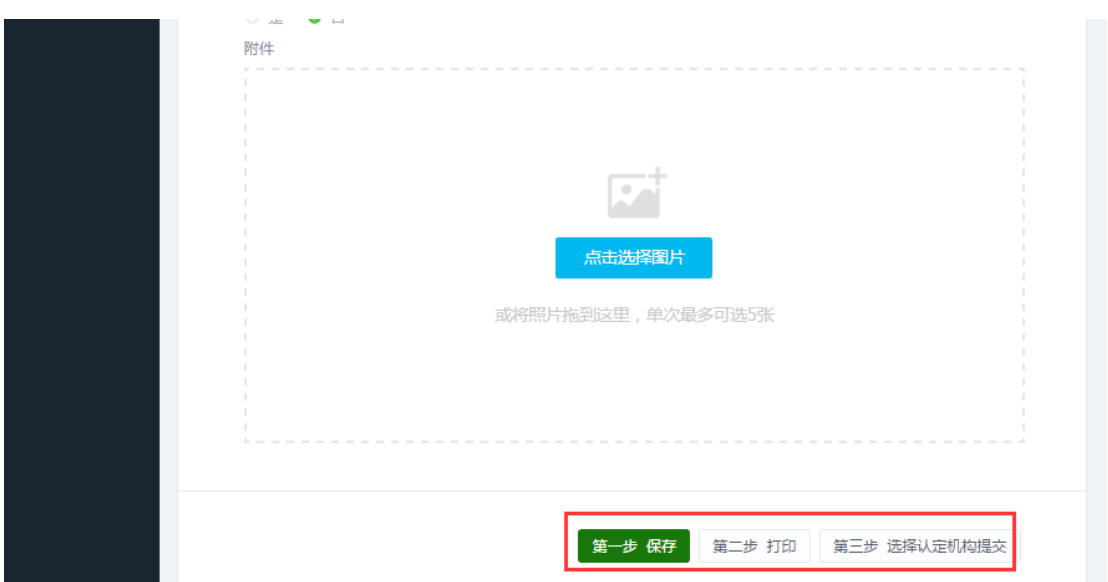

(9)提交后,界面显示正在处理中。认定机构办公室审核通过之后,企业的系 统注册码生效,可以去进行申报操作了。

## 1.2 网办入口登录

(1) 访 问 "上 海 网 上 政 务 大 厅 " , 地 址 为 : <http://zwdt.sh.gov.cn/zwdtSW/index.do>,用户也可以通过直接搜索"上海网 上政务大厅"进行访问。

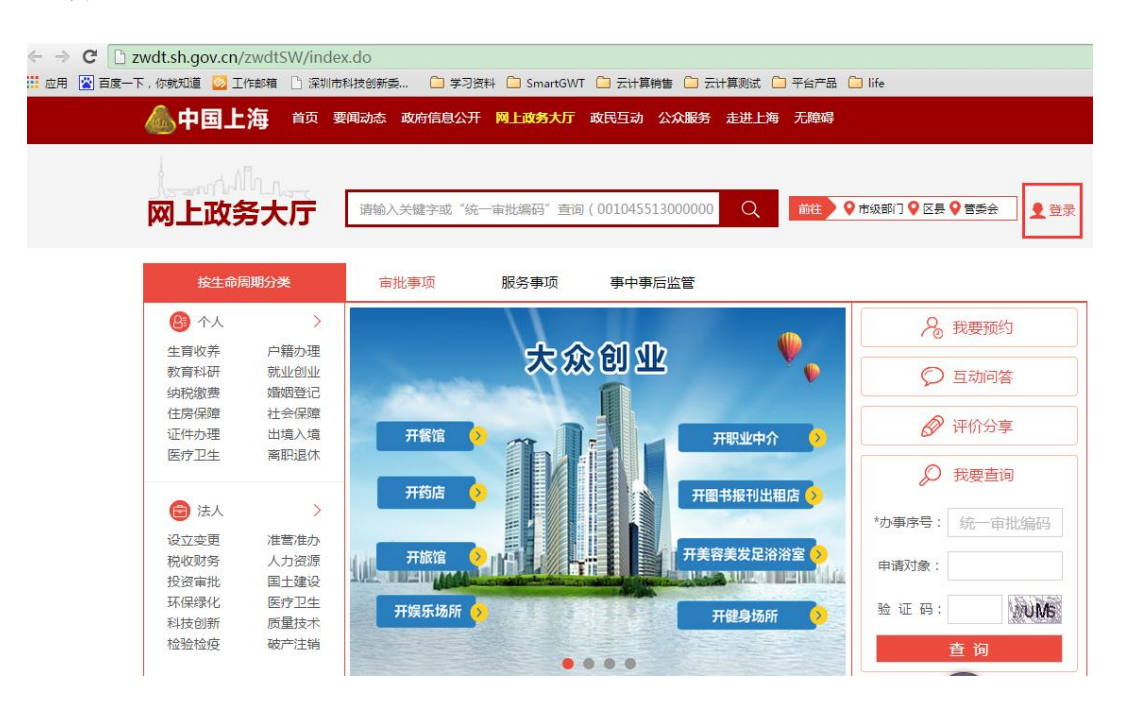

## (2) 选择"法人"里的"科技创新"选项。

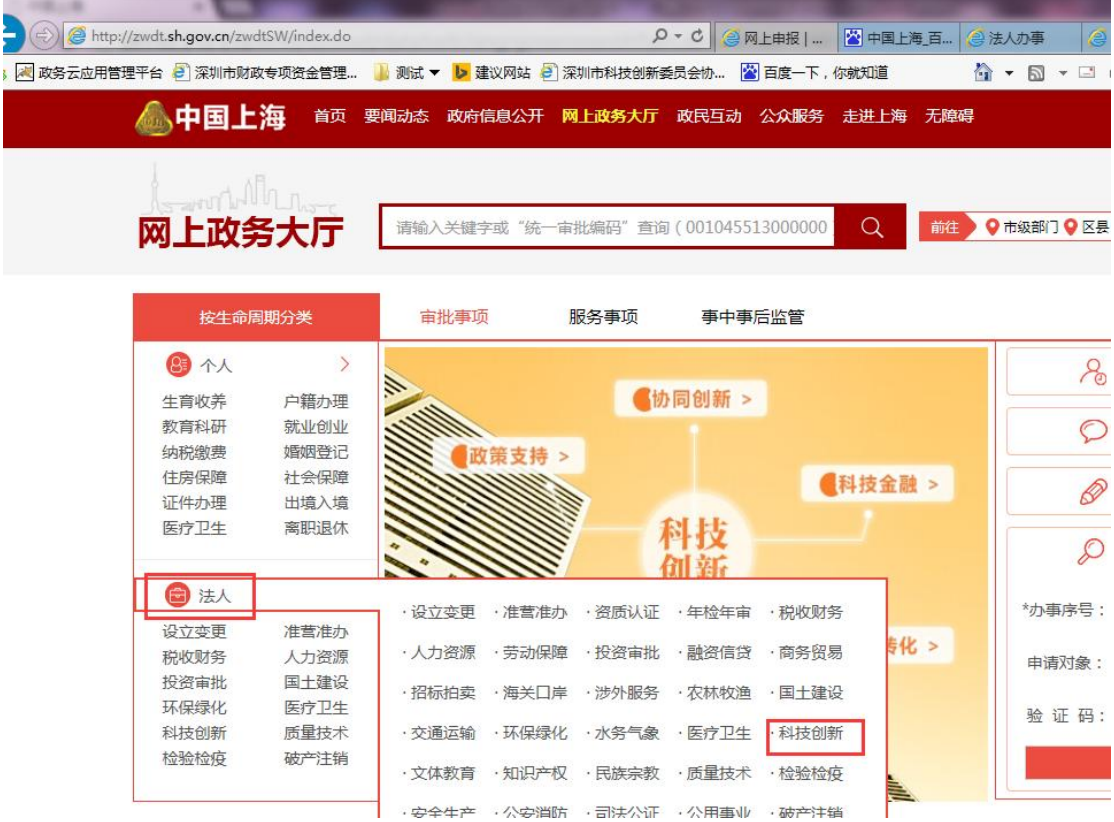

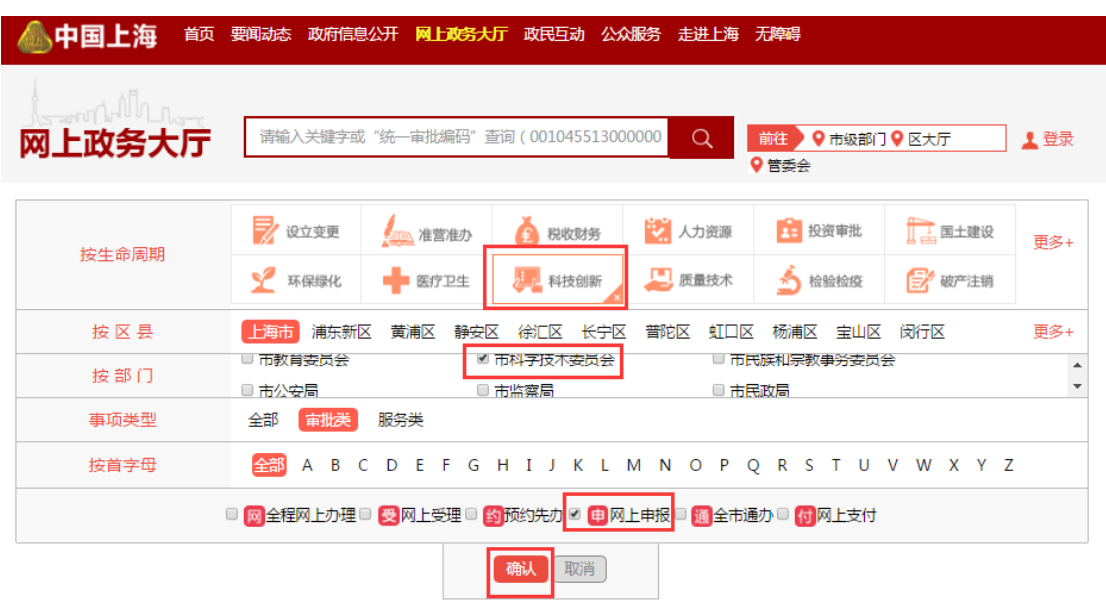

(3) 依次按部门:市科学技术委员会,按条件:网上申报,对业务进行筛选。

(4) 选择"高新技术企业认定",点击"立即办理"。

□ 高新技术企业认定

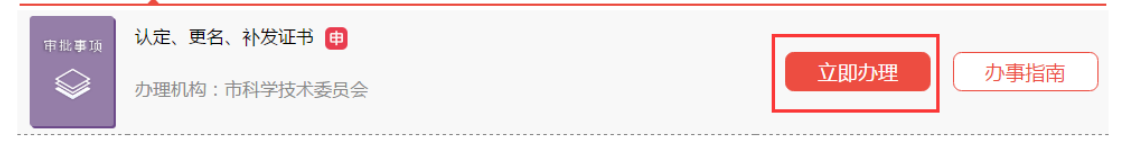

(5) 确认办理事项的申报须知,确认完毕后输入验证码,点击"下一步"按钮。

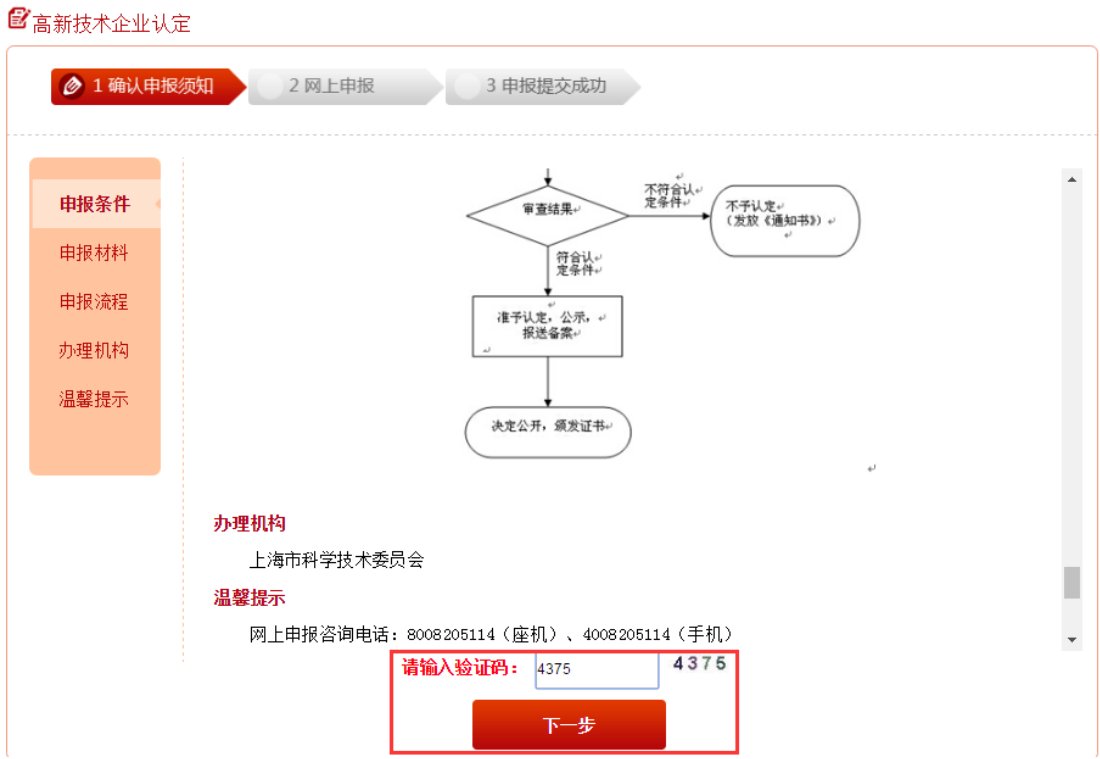

(6) 系统弹出统一审批编码,点击"我知道了"。

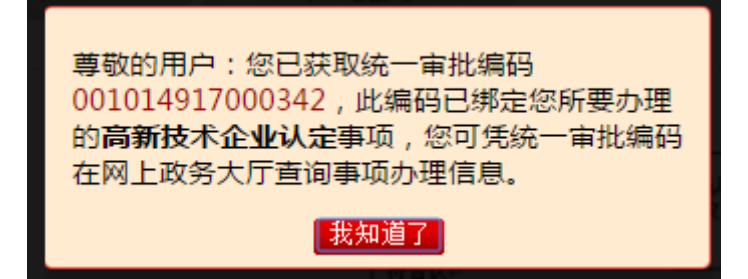

(7) 选择需要办理的业务小类,点击"办理"。

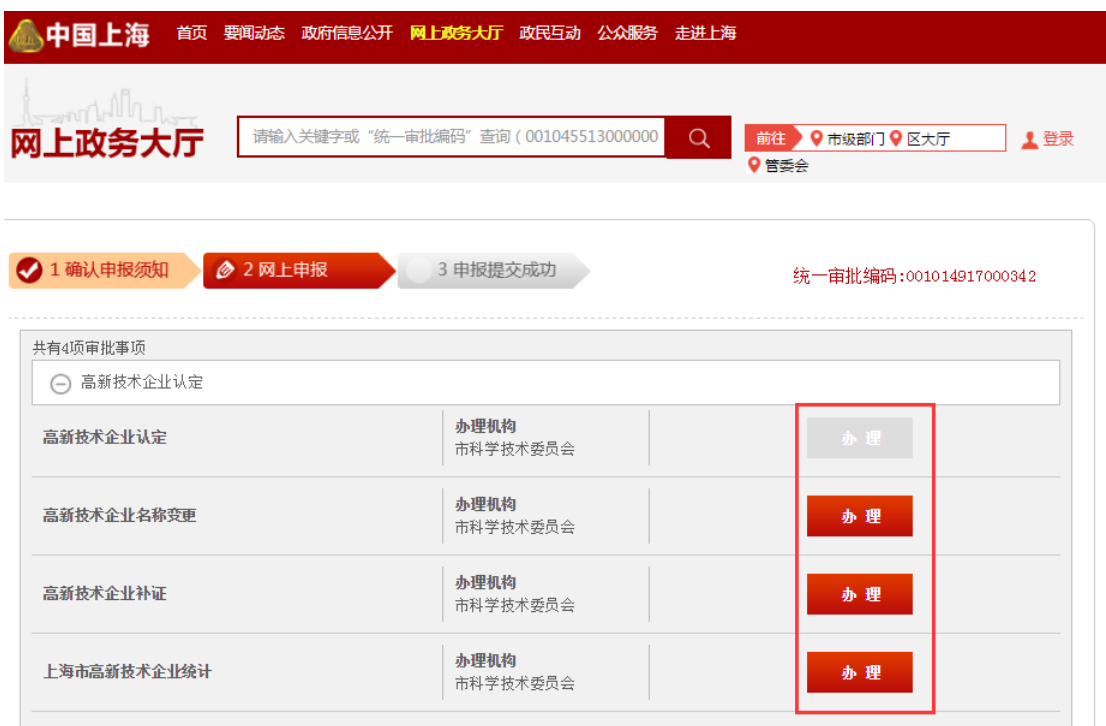

(8)若第一次使用(还未取得账号密码),则点击法人一证通登录,进行后续(9) ——(12)的操作。若已有账号密码,则可以直接用相关账号密码信息在这里进 行登录,下一步将直接跳到第(13)步。

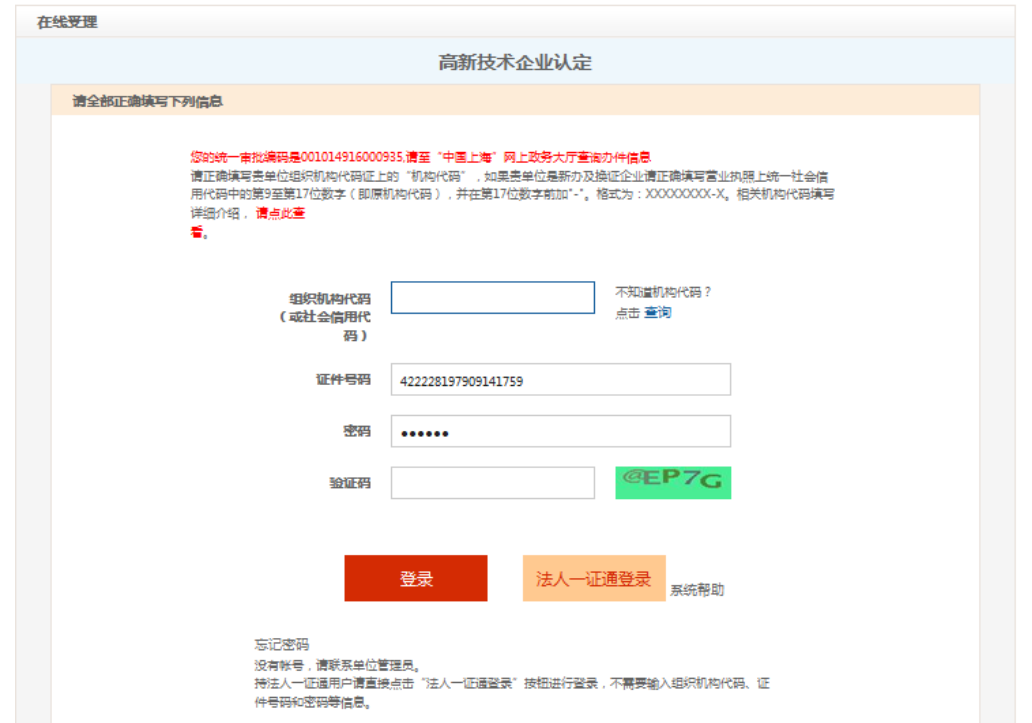

(9)页面自动跳转到"上海市法人一证通公共服务平台"。若是第一次使用法人 一证通登录,系统会要求安装"协卡助手",点击确定进行安装操作。若之前已 经使用过法人一证通登录(已经安装协卡助手), 则直接跳到(12)。

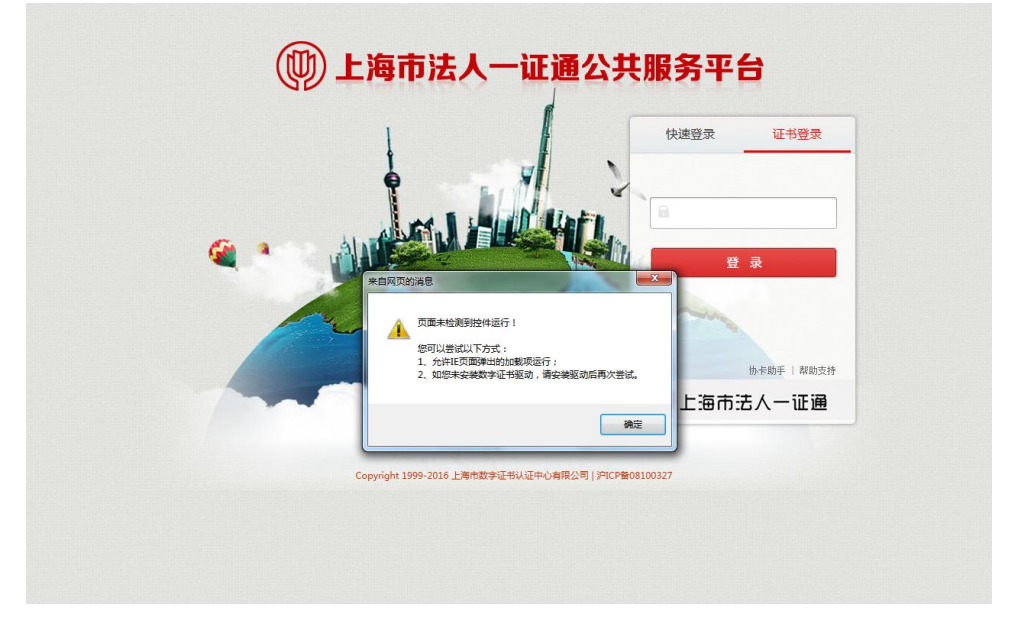

(10)点击"客户端工具",下载协卡助手。

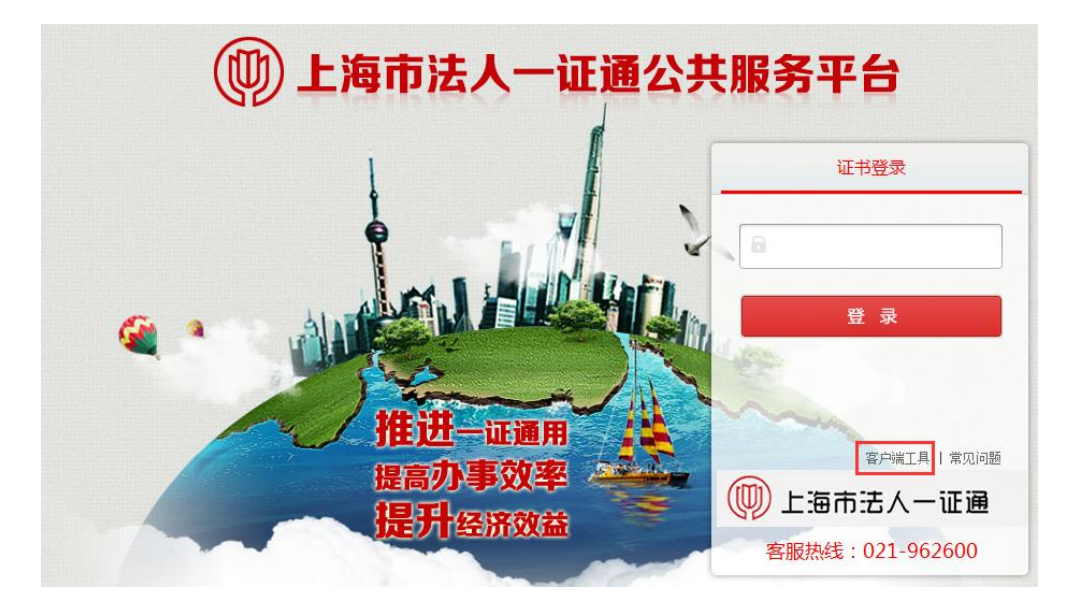

(11)点击"下载",进行安装。(具体安装过程参见"1.5 安装协卡助手")

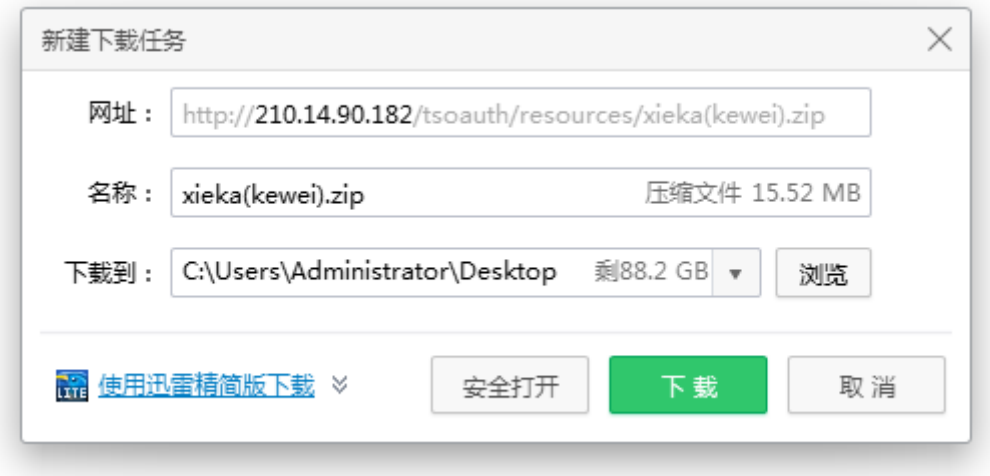

(12)协卡助手安装好后,输入法人一证通的 UKEY 密码(如果需要修改密码, 请参见"6 修改法人一证通登录密码")。

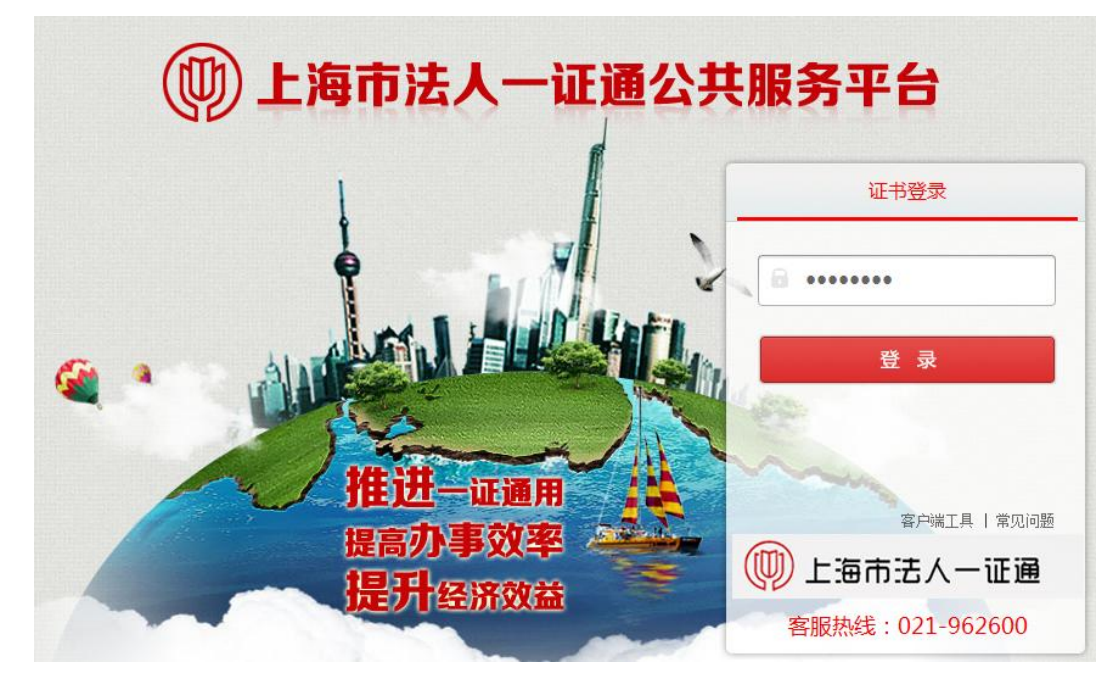

(13)点击"允许"。

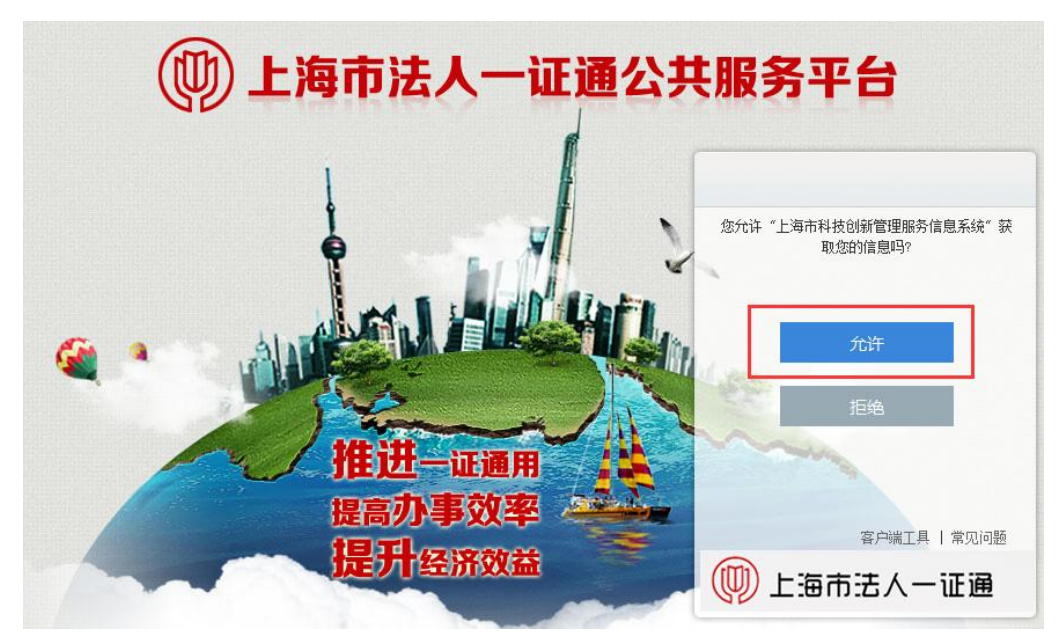

(14)如果是单位管理员进行申报,则会直接跳到(15)进行申报书的填写。如 果是普通申报人来进行申报,且该申报人的账号已经被激活,也会直接跳转到(15) 进行申报书填写。但如果是普通申报人来进行申报,且该申报人的账号还未在系 统中被激活,则会要求申报人填写相关信息(如下图),填写完成后点击"提交 审核",然后需要单位管理员进入系统激活申报人的账号。单位管理员激活账户 后,普通申报用户就可以进行(15)中申报书的填写工作了。

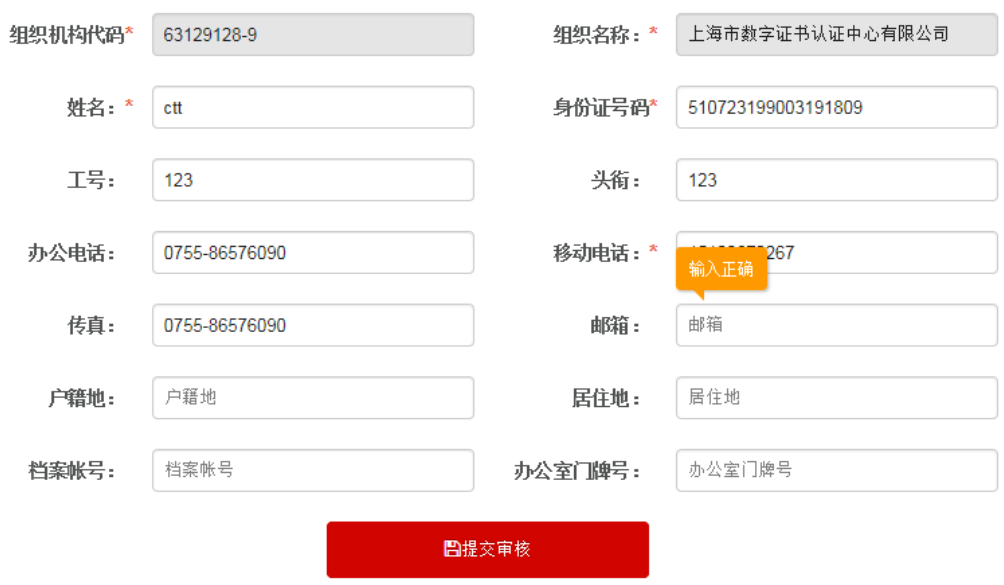

申报人员信息

(15)按要求进行申报书的填写工作。请仔细阅读页面上方的提示,按要求进行 申报。如果该单位已经填写过单位基础信息,则可以直接在这里进行申报书的填 写。但如果该单位还未进行过单位基础信息的填写,则需要"单位管理员"进行 第(16)步至第(18)步的操作(登录系统填写单位基本情况)。

(16)单位管理员点击提示中的蓝色超链接。

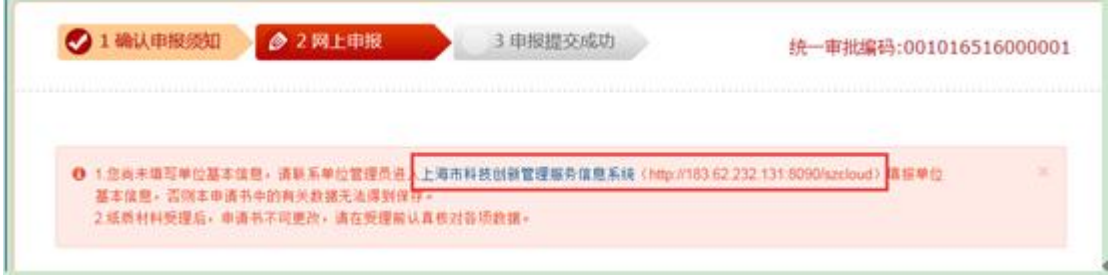

(17)进入系统首页。

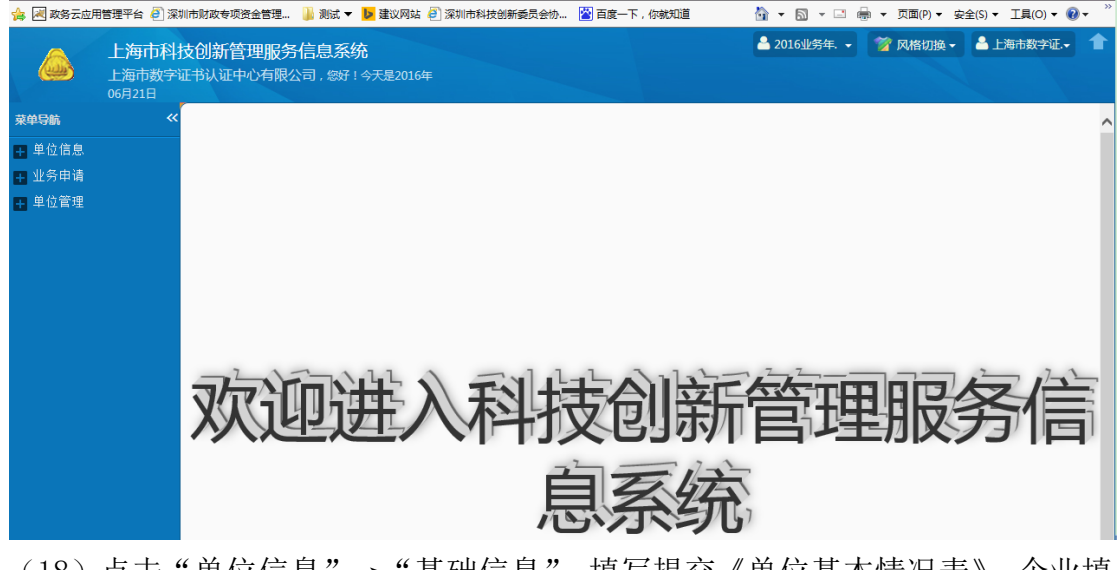

(18)点击"单位信息"→"基础信息",填写提交《单位基本情况表》。企业填 写《单位基本情况表》时需要注意,《单位基本情况表》里的"财务情况表"中, 2015 年的数据是取自上年的月报信息汇总,所以需要先到月报信息菜单中完善 上年度月报信息(此时注意先保存一下当前的基础信息,然后把右上角的年度选 为 2015, 再点击月报信息进行填写。月报填写完毕并保存提交后, 再将右上角 的年度选为 2016,回到 2016 的基础信息继续完成填写工作)。

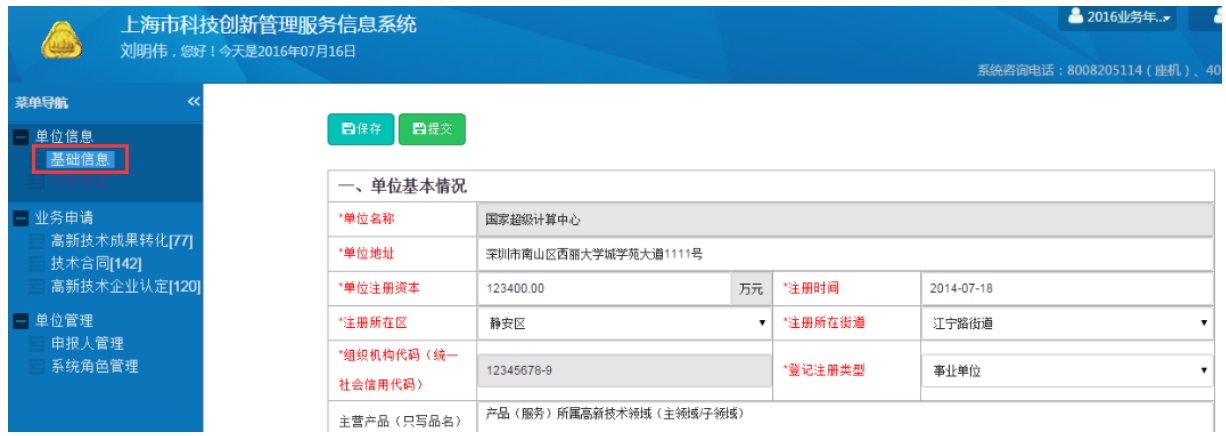

(19) 提交《单位基本情况表》后,单位管理员可以停留在当前系统,点击"业 务申请"菜单,选择要申报的业务小类,填写申报书(如下图)(推荐采用这种 方式)。也可以回到刚才"网上政务大厅"的申报书填写页面(第(15)步)进 行申报书的填写。

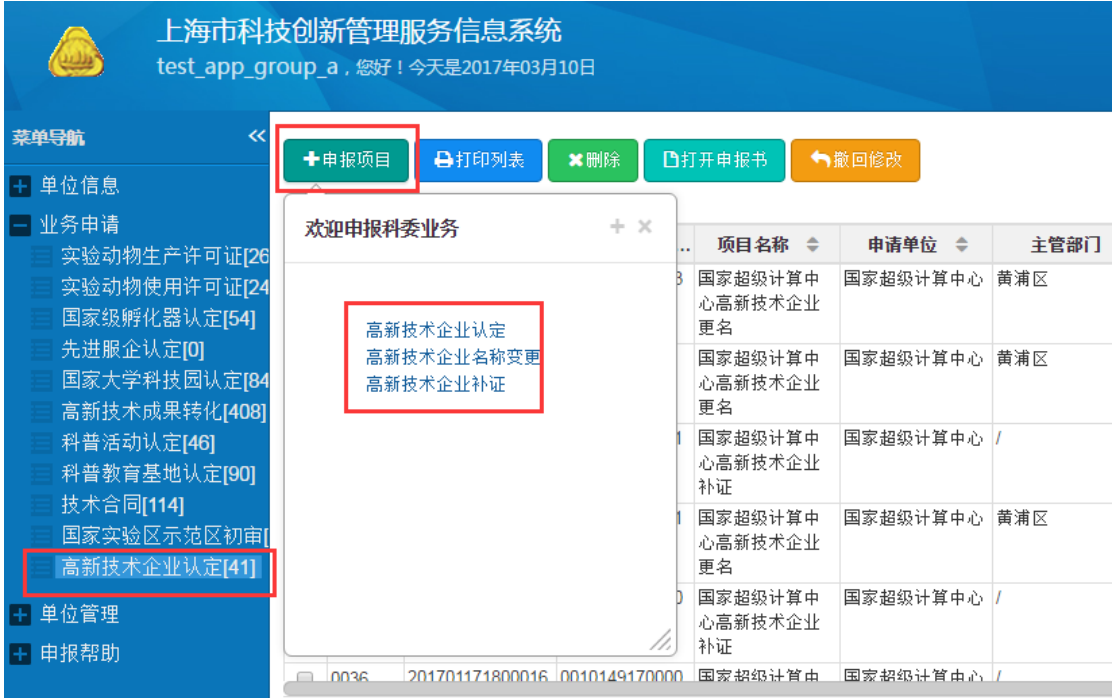

(20) 按照要求填写完毕后, 提交申报书。这里需要注意的是, 如果是事业单位 申报人提交完毕申报书,此时还需要单位管理员进入系统选中提交的申报书,打 开申报书,并点击"审核通过",该申报书才能被提交到对应的受理点。如果是 企业的申报人,其提交的申报书将直接提交到对应的受理点,无需单位管理员审 核。

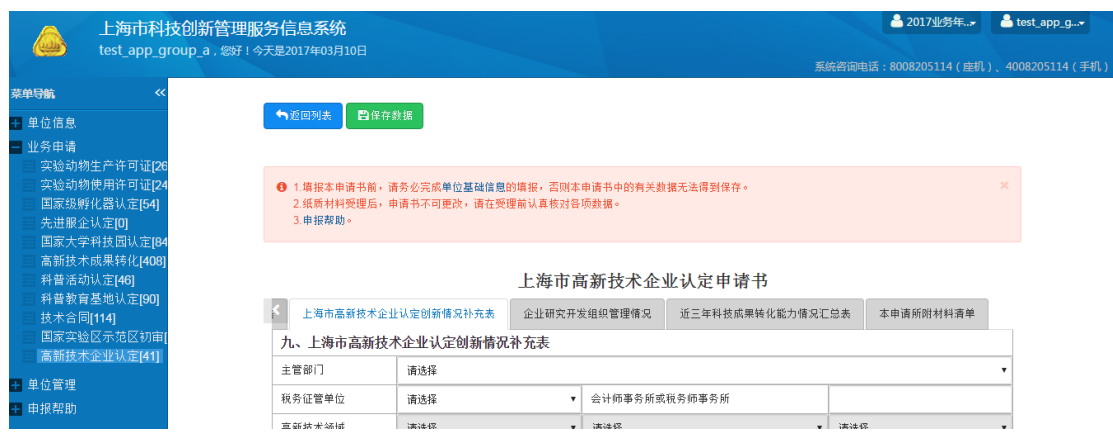

## 说明:

(1)尚未在国家高新技术企业认定管理工作网(http://www.innocom.gov.cn) 注册的企业,需要先注册、激活后再进行申报。

(2)有效期内的高新技术企业,不需要重新参加认定。

(3)2014 年通过认定或复审的高新技术企业,如遇名称变更,需完成高新技 术企业更名后方可参加认定。

## 1.3 部门入口登录

(1) 访问"上海科技"网站, 地址: http://www.stcsm.gov.cn/, 用户也可以 通过直接搜索"上海科技"再访问网站。

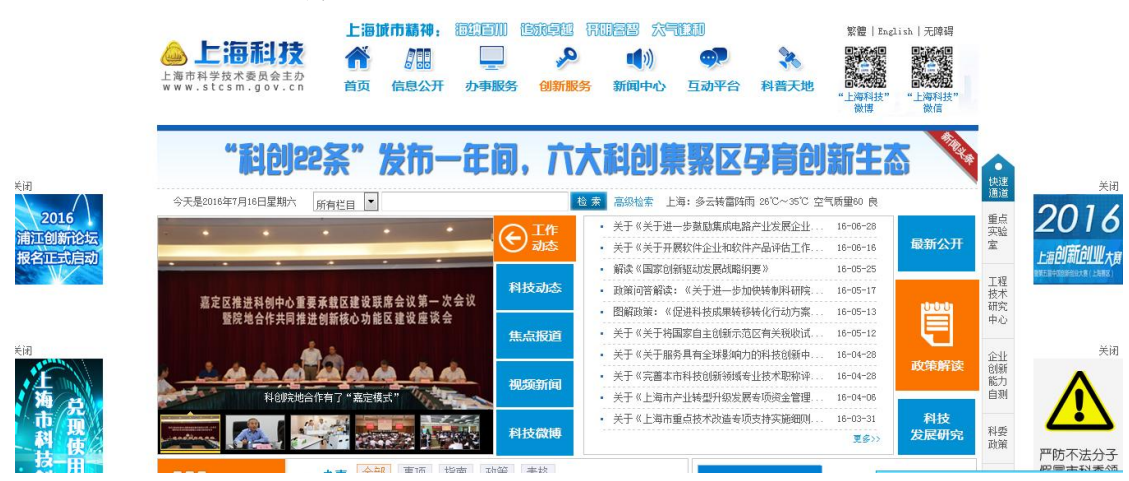

(2) 在页面中部的"分类服务"中选择"行政审批事项",再点击"热门事项" 中的"高新技术企业认定"。

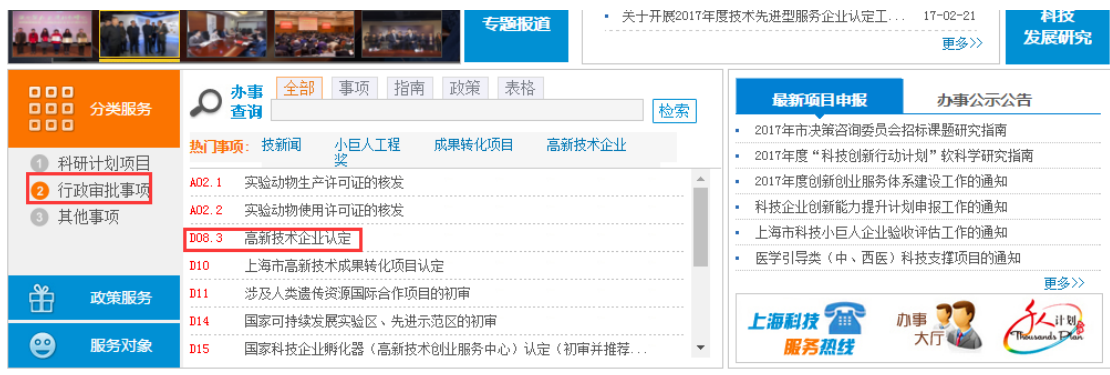

(3)点击"在线受理"。

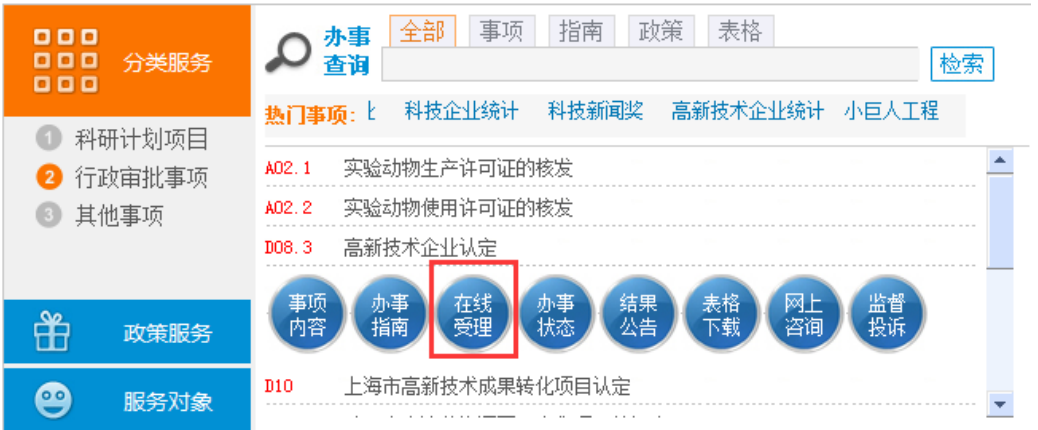

(4)选择自己要办理的业务小类。

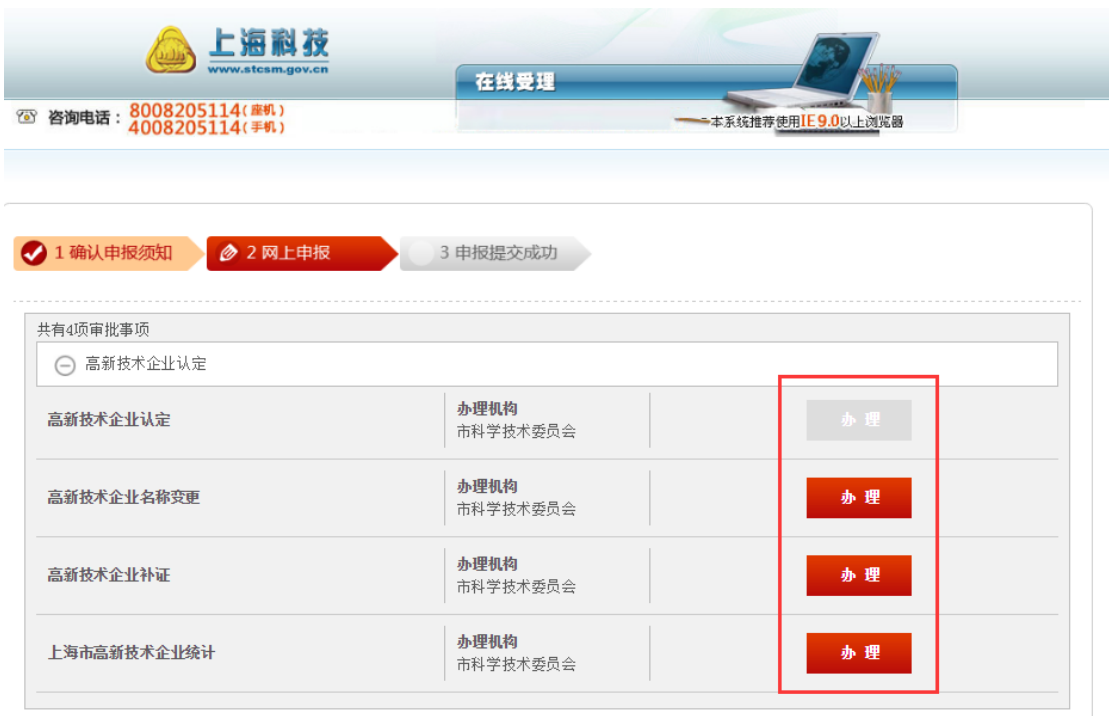

(5)如果申报人已经有账号密码,则可以直接登录,下一步操作将跳到(10)。 若申报人没有账号密码,则需要点击"法人一证通登录",进行后续(6)至(9) 的操作。

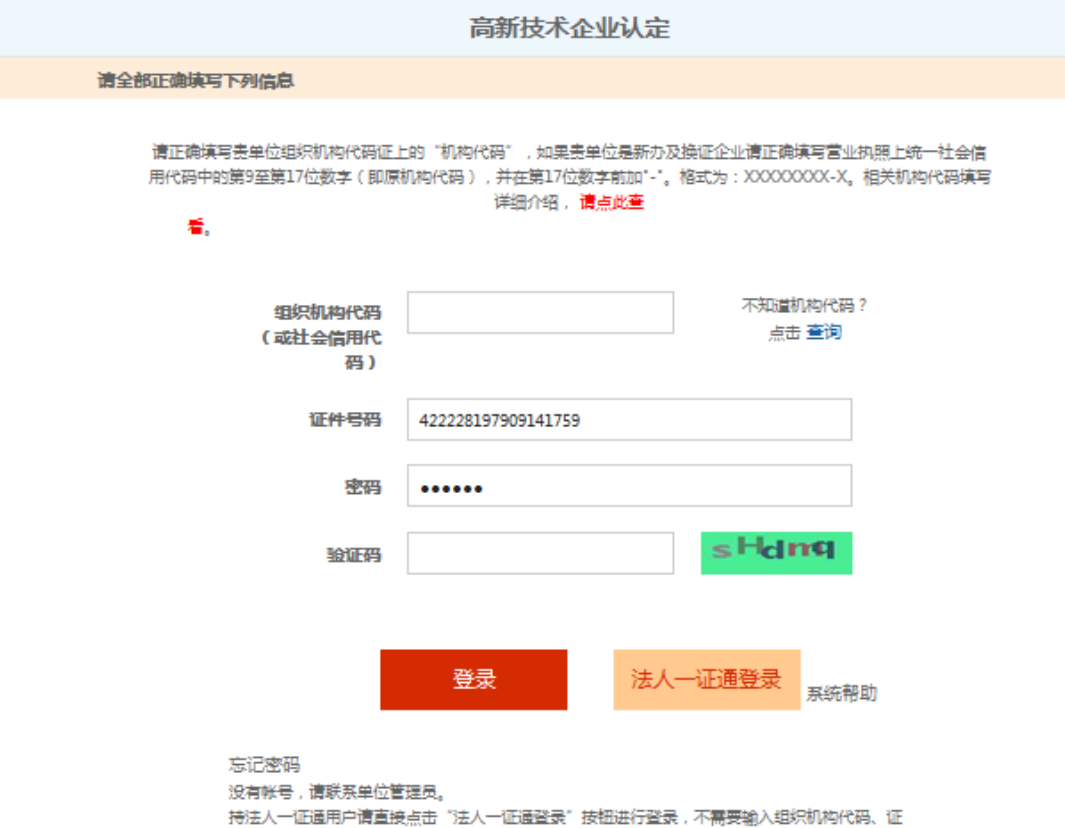

件号码和密码等信息。

(6)页面自动跳转到"上海市法人一证通公共服务平台"。如果用户是第一次使 用法人一证通登录,平台会要求安装"协卡助手"。点击"确定"。

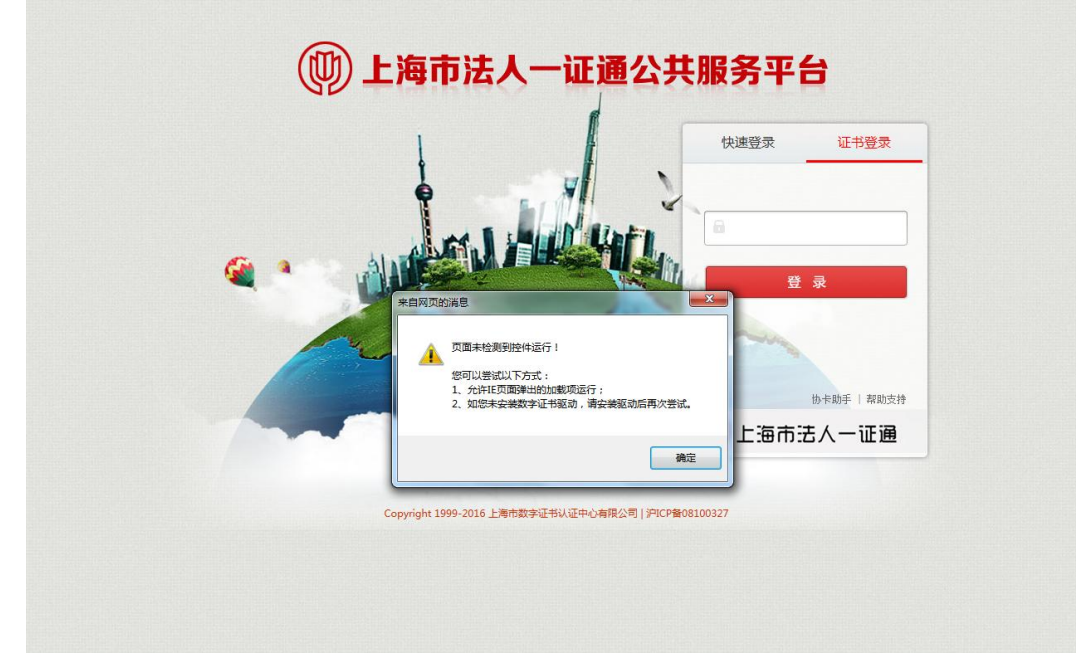

(7)点击"客户端工具",下载"协卡助手"。

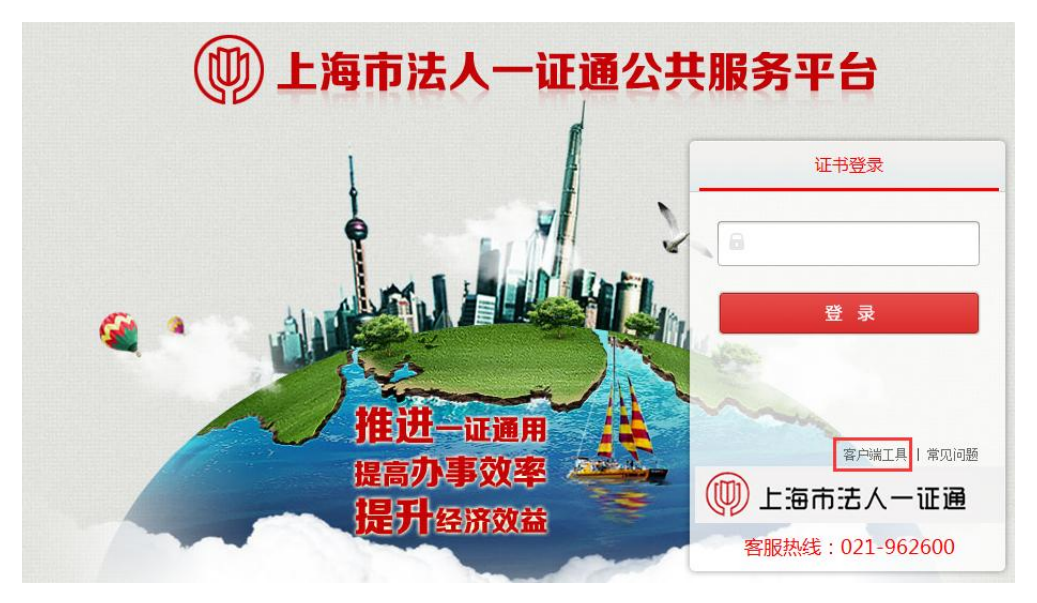

(8)点击"下载",进行安装。(具体安装过程参见"1.5 安装协卡助手")

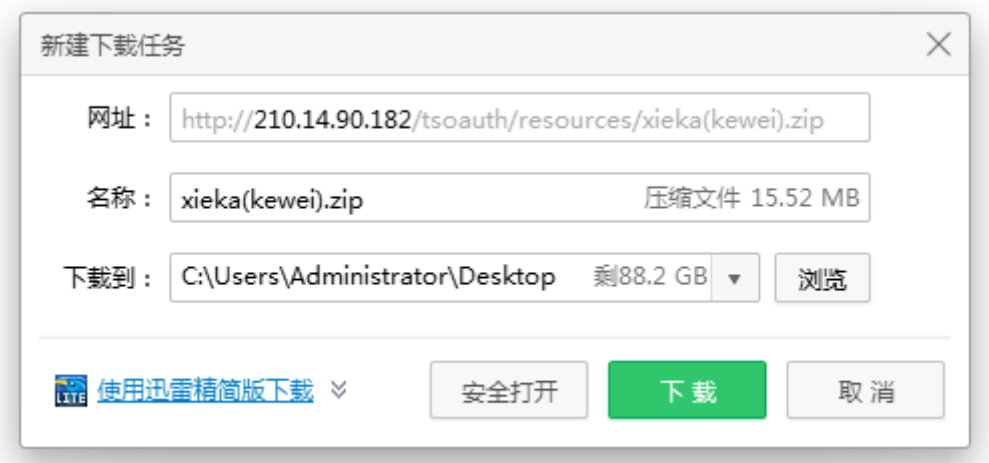

(9)如果之前已经安装过协卡助手,申报人可直接输入法人一证通的 UKEY 密码 完成登录(如果需要修改密码,请参见"6 修改法人一证通登录密码")。

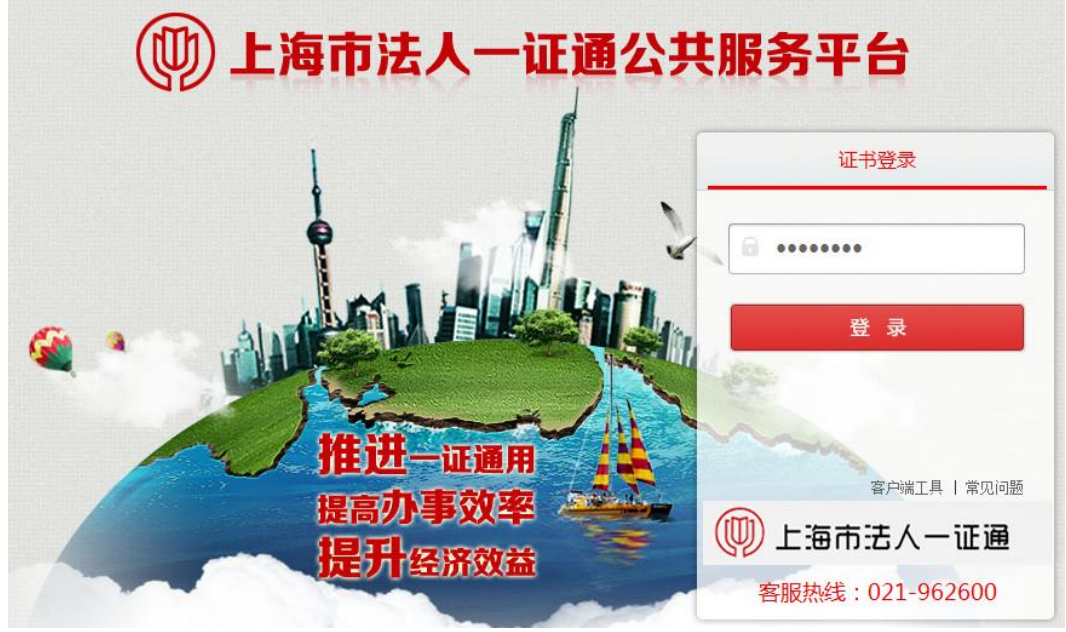

(10)点击"允许"。

**COL** 

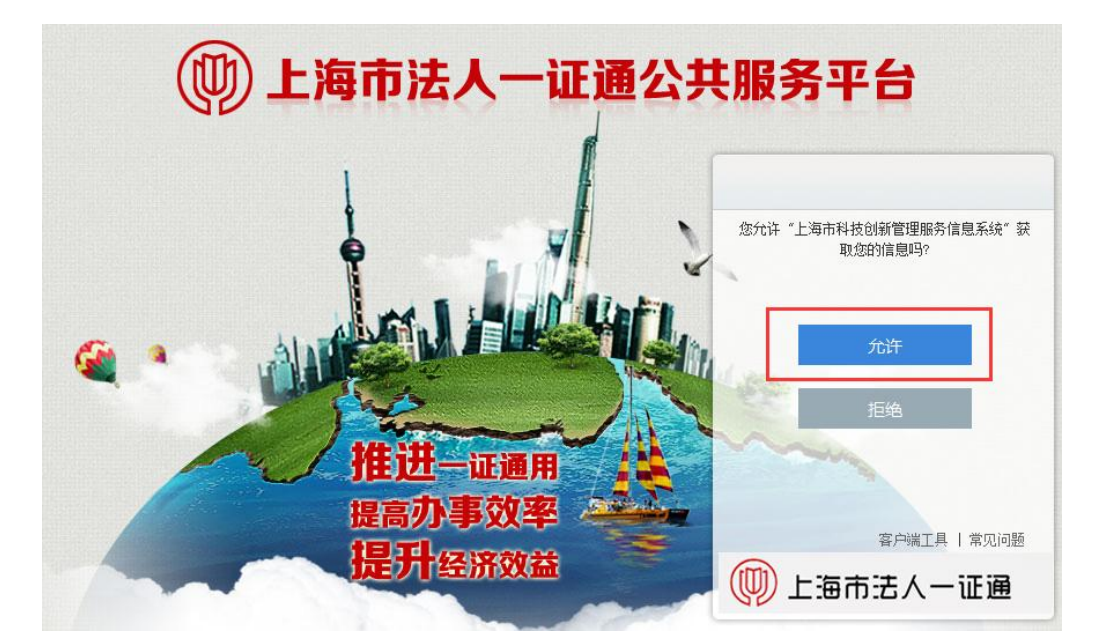

(11)如果是单位管理员进行申报,则会直接跳到(12)进行申报书的填写。如 果是普通申报人来进行申报,且该申报人的账号已经被激活,也会直接跳转到(12) 进行申报书填写。但如果是普通申报人来进行申报,且该申报人的账号还未在系 统中被激活,则会要求申报人填写相关信息(如下图),填写完成后点击"提交 审核",然后需要单位管理员进入系统激活申报人的账号。单位管理员激活账户 后,普通申报用户就可以进行(12)中申报书的填写工作了。

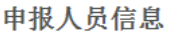

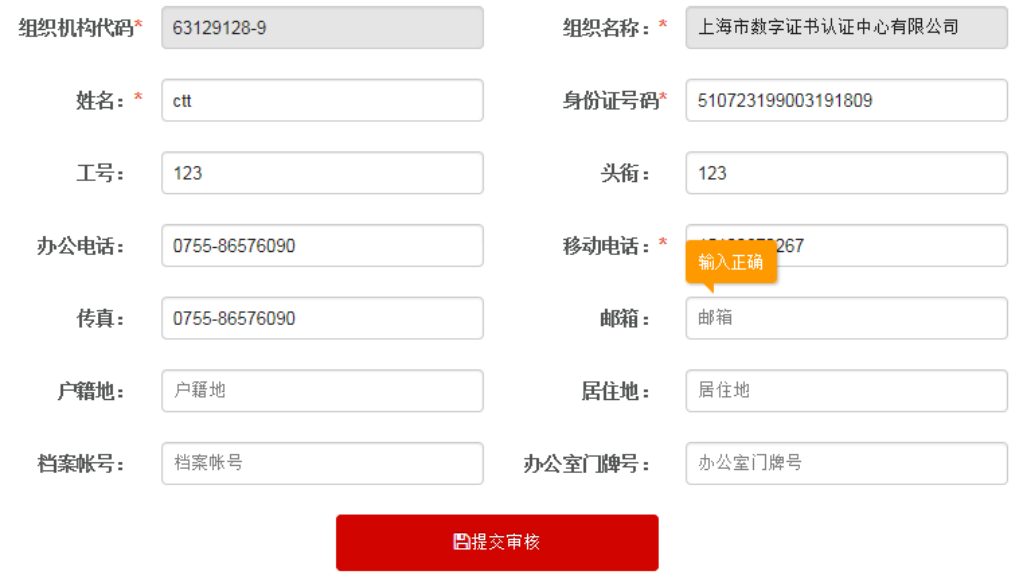

(12)进入系统首页。

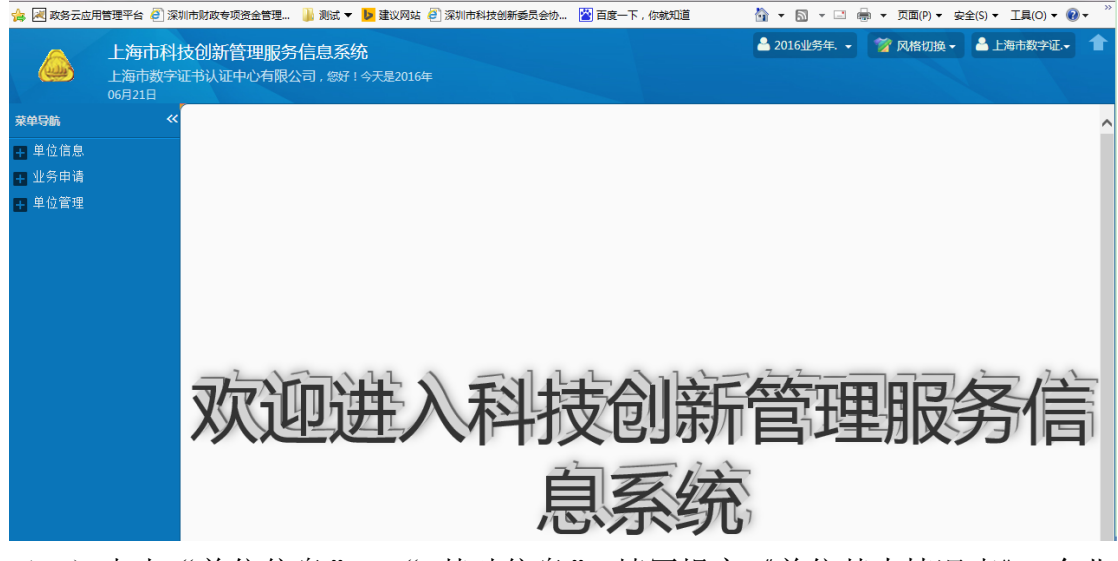

(13)点击"单位信息"→" 基础信息",填写提交《单位基本情况表》。企业 填写《单位基本情况表》时需要注意,《单位基本情况表》里的"财务情况表" 中,2015 年的数据是取自上年的月报信息汇总,所以需要先到月报信息菜单中 完善上年度月报信息(此时注意先保存一下当前的基础信息,然后把右上角的年 度选为 2015 然后再点击月报信息进行填写。月报填写完毕并保存提交后,再将 右上角的年度选为 2016,回到 2016 的基础信息进行填写)。基础信息填写完毕 并提交后,可以进行后续操作。

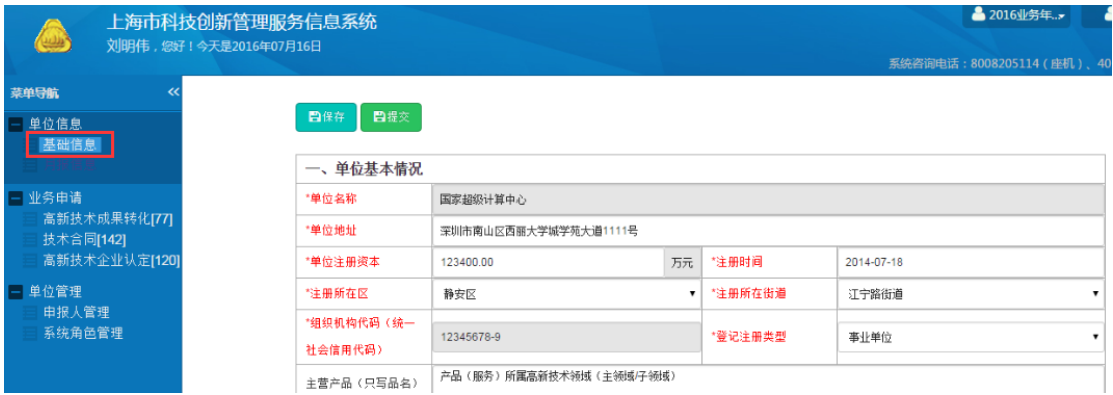

(14)点击"业务申请"菜单,选择申报的业务小类,填写申报书。

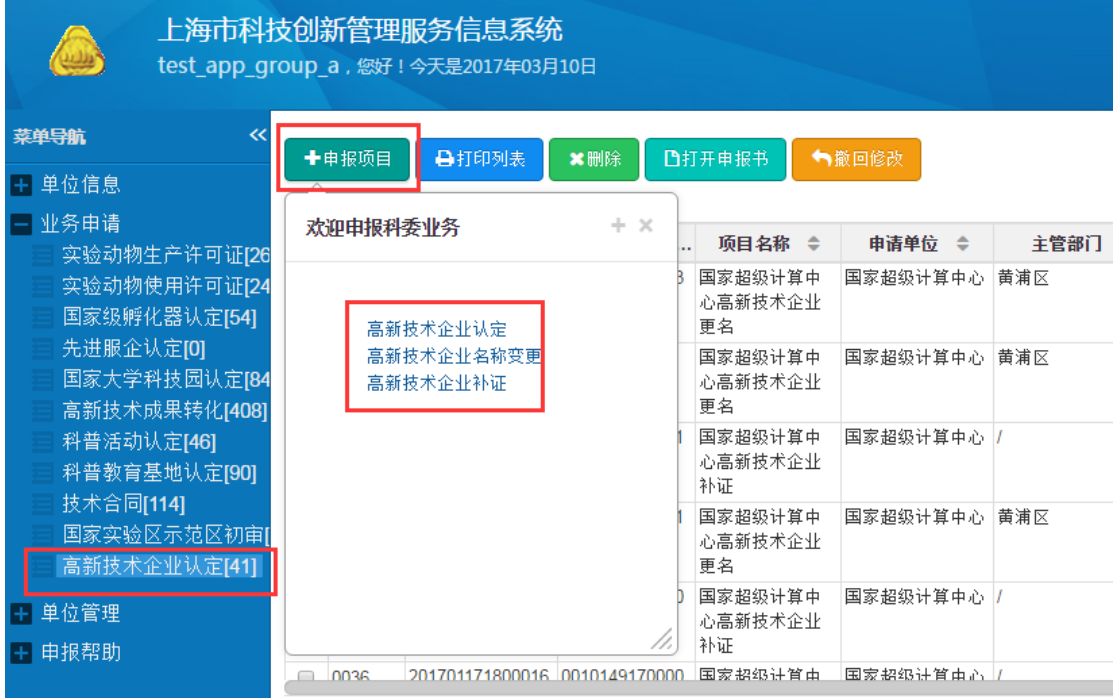

(15)填写申报书, 保存提交。如果是事业单位申报人提交完毕申报书, 此时还 需要单位管理员进入系统选中提交的申报书,打开申报书,并点击"审核通过", 该申报书才能被提交到对应的受理点。如果是企业的申报人员,其提交的申报书 将直接提交到对应的受理点,无需单位管理员再审核。

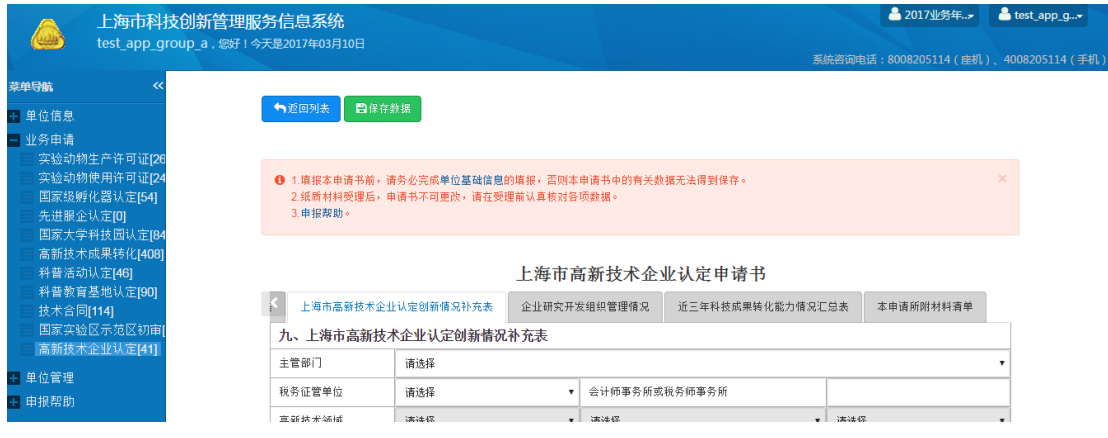

说明:

(1)尚未在国家高新技术企业认定管理工作网(http://www.innocom.gov.cn) 注册的企业,需要先注册、激活后再进行申报。

(2)有效期内的高新技术企业,不需要重新参加认定。

(3)2014 年通过认定或复审的高新技术企业,如遇名称变更,需完成高新技 术企业更名后方可参加认定。

## 1.4 系统地址登录(推荐方式)

(1) 访问系统地址: http://kjgl.stcsm.gov.cn:8090。

(2)单位管理员登录请点击"法人一证通登录"。普通申报人如果已有单位管理 员开通的申报账号,也可以直接使用账号信息登录。

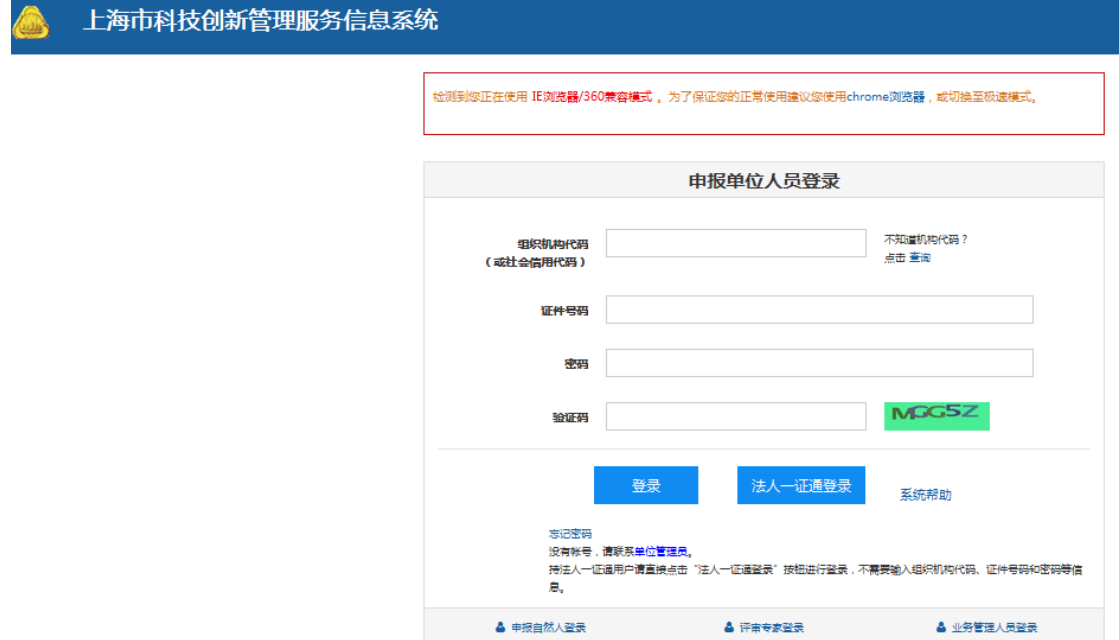

(3)登录后,进入系统首页。

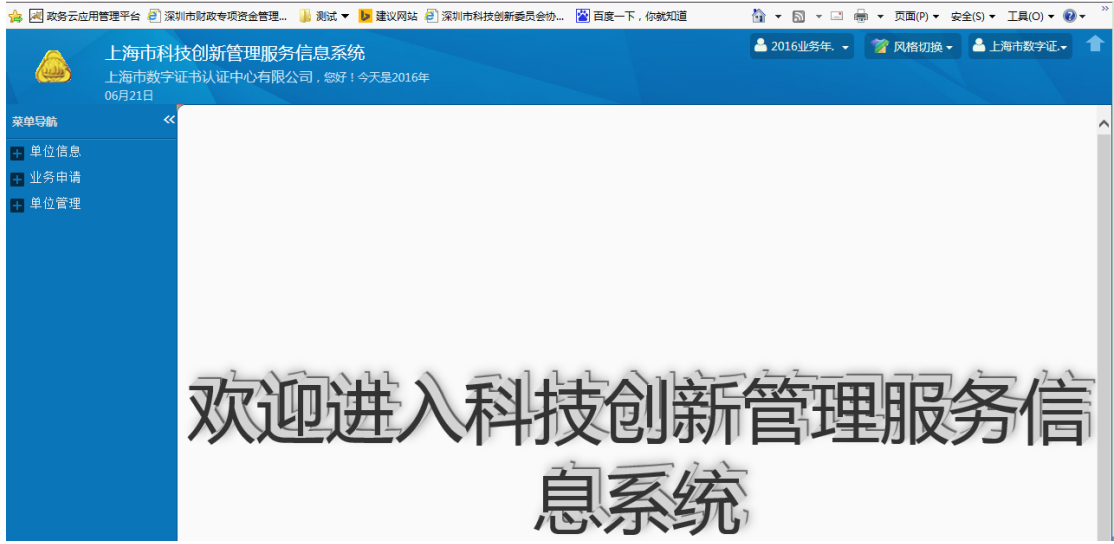

(4)点击"单位信息"→"基础信息",填写提交《单位基本情况表》。企业填 写《单位基本情况表》时需要注意,《单位基本情况表》里的"财务情况表"中, 2015 年的数据是取自上年的月报信息汇总,所以需要先到月报信息菜单中完善 上年度月报信息(此时注意先保存一下当前的基础信息,然后把右上角的年度选 为 2015,再点击月报信息进行填写。月报填写完毕并保存提交后,再将右上角 的年度选为 2016,回到 2016 的基础信息进行填写)。基础信息填写完毕并提交 后可以进行后续操作。

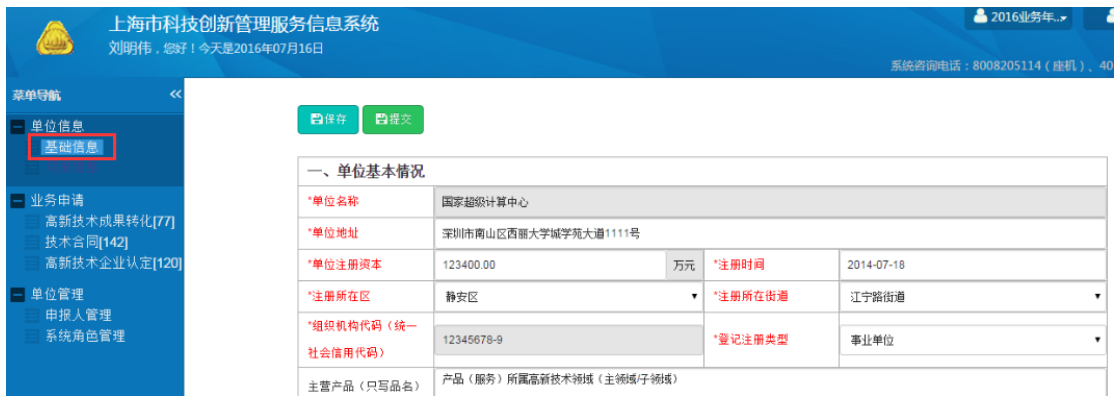

(5)提交《单位基本情况表》后,点击"业务申请"菜单,选择要申报的业务 小类,填写申报书。

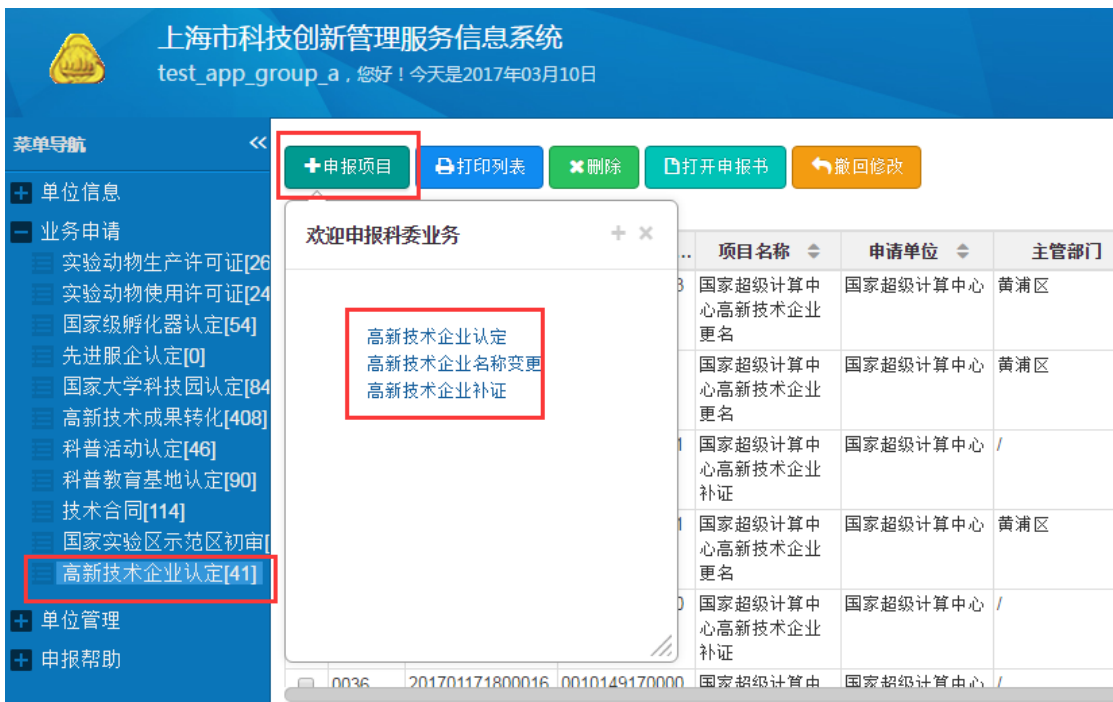

(6) 按照要求填写完毕后提交申请书。这里需要注意的是, 如果是事业单位申 报人提交完毕申报书,此时还需要单位管理员进入系统选中提交的申报书,打开 申报书,并点击"审核通过",该申报书才能被提交到对应的受理点。如果是企 业的申报人员,其提交的申报书将直接提交到对应的受理点,无需单位管理员再 审核。

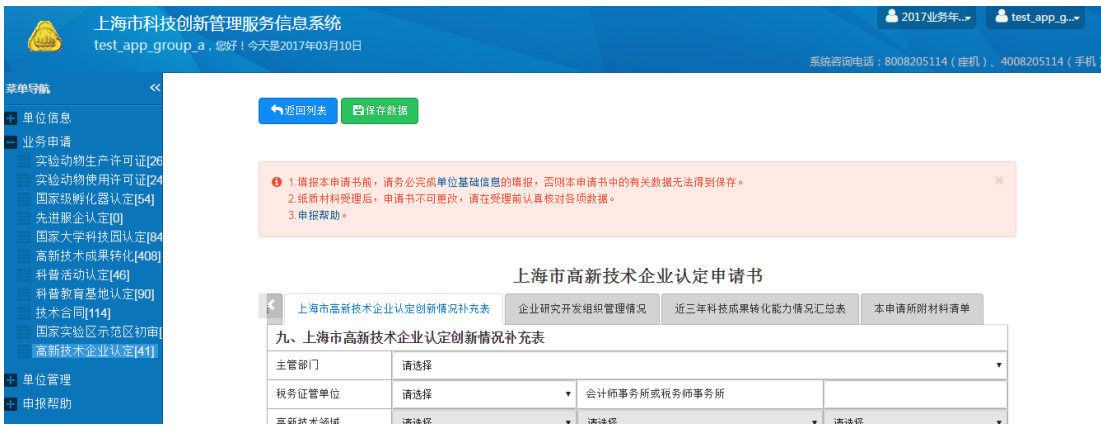

#### 说明:

(1)尚未在国家高新技术企业认定管理工作网(http://www.innocom.gov.cn) 注册的企业,需要先注册、激活后再进行申报。

(2)有效期内的高新技术企业,不需要重新参加认定。

(3)2014 年通过认定或复审的高新技术企业,如遇名称变更,需完成高新技 术企业更名后方可参加认定。

### 1.5 安装协卡助手

(1)在网办入口登录及部门入口登录的操作过程中,点击"客户端工具"并下 载。

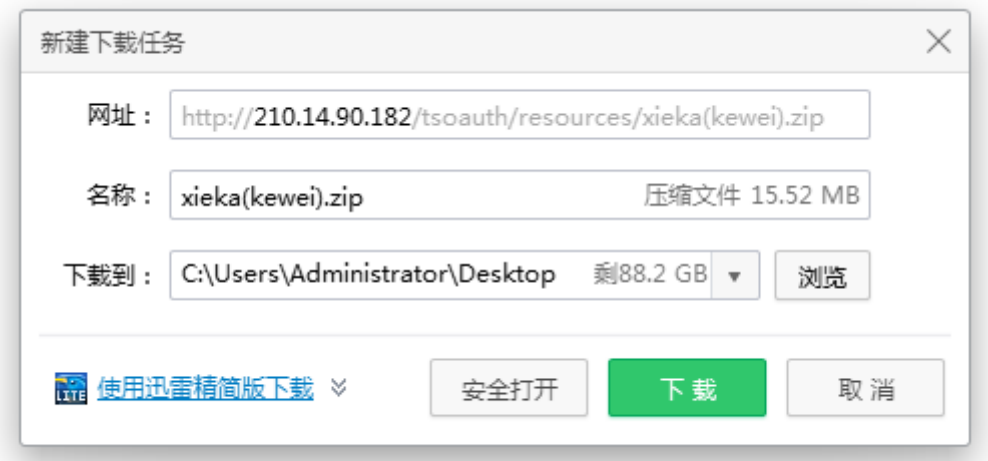

## 图 1-4-1 下载对话框

(2)下载完成,解压缩 ,结eka(kewei),点击 → 协卡助手2.0.2,进入协卡助手的 安装页面,认真阅读以后,点击"下一步"按钮,继续安装进程(如图 1-4-2)。

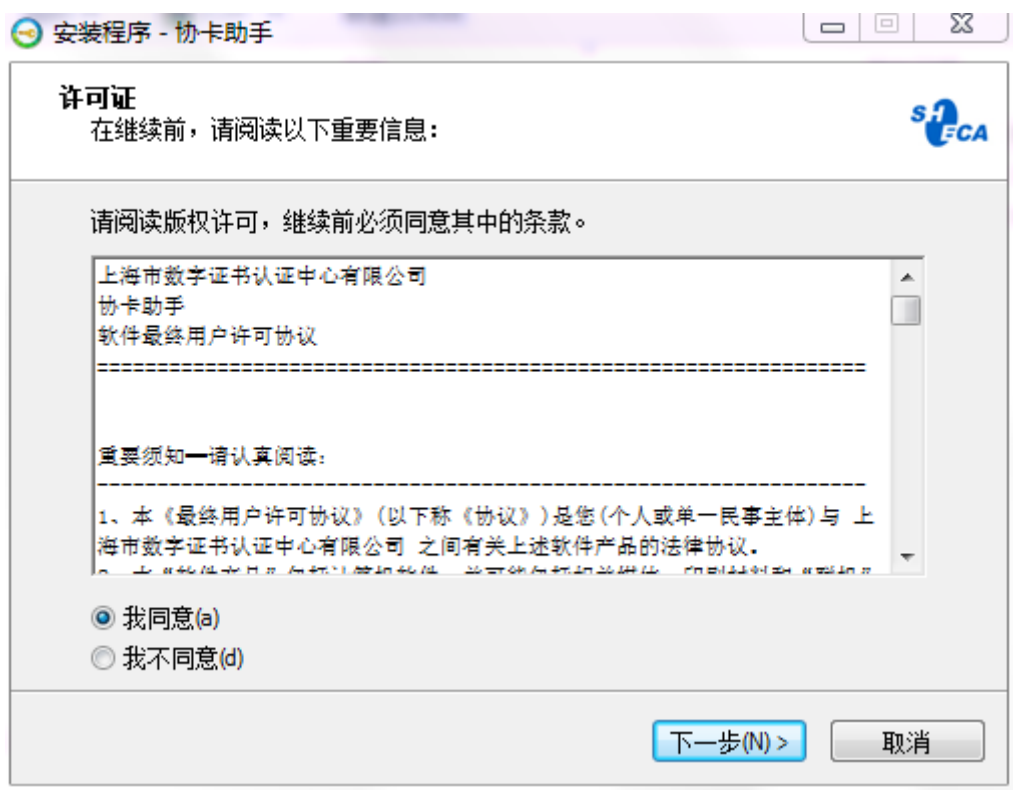

图 1-4-2 安装向导

(3)可以通过点击"浏览"按钮自行选择安装路径,也可以直接点击"下一步", 将软件安装至默认路径(如图 1-4-3)。

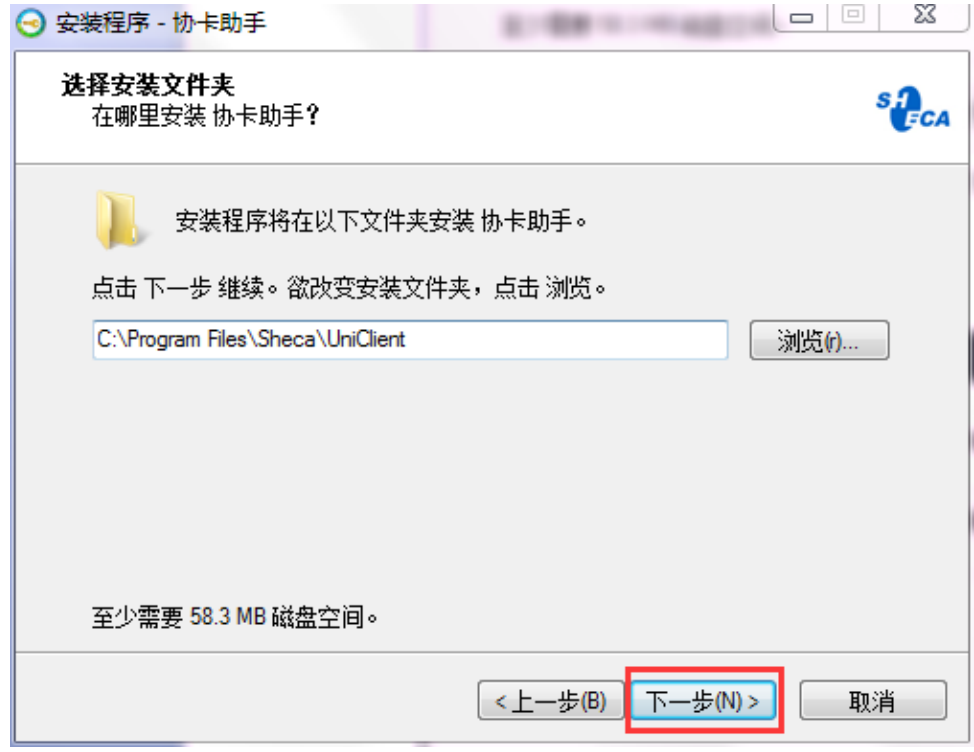

图 1-4-3 选择安装路径

(4) 点击"安装"(如图 1-4-3),

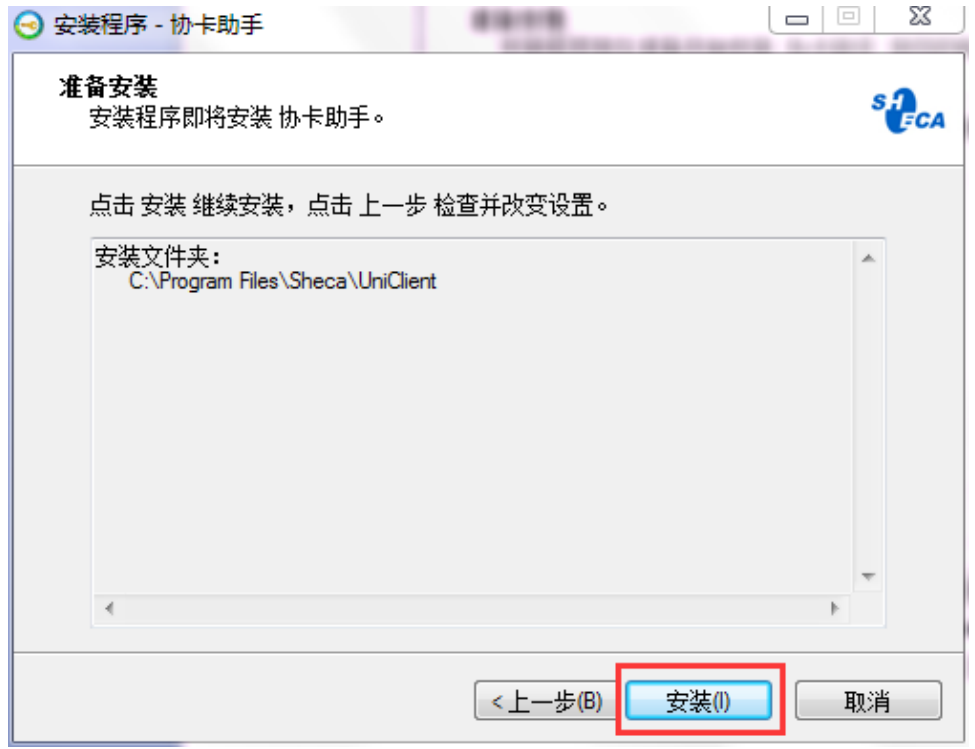

图 1-4-3 点击安装

(5)开始进行安装(如图 1-4-4)。

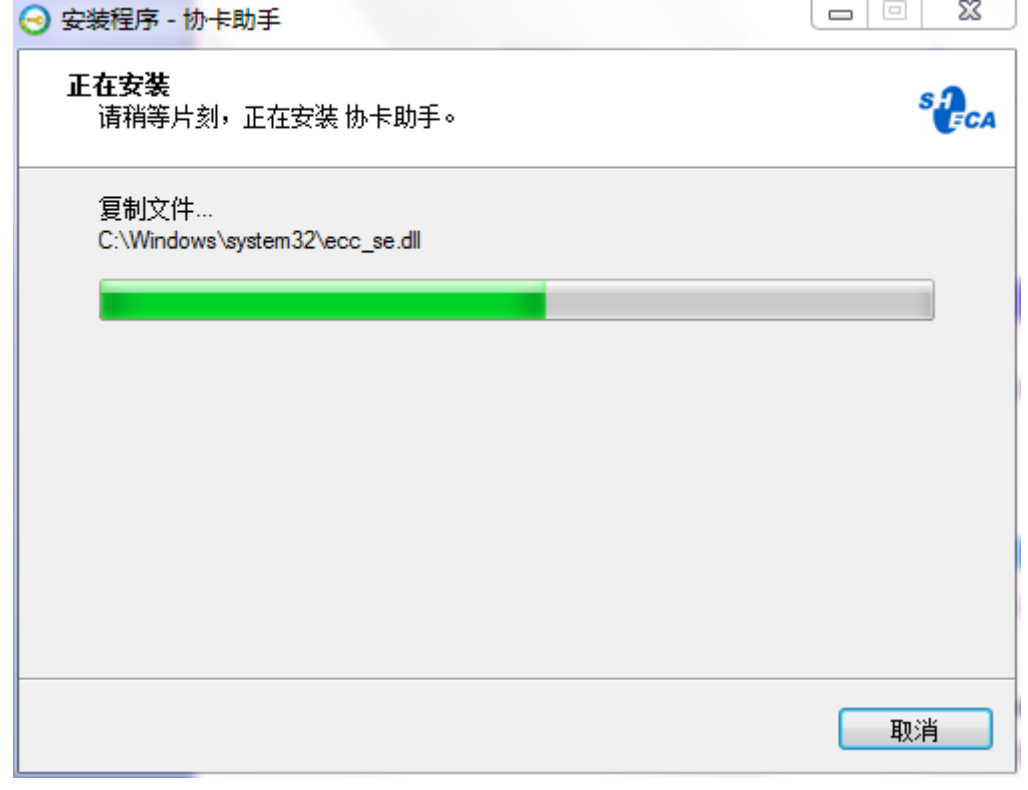

图 1-4-4 安装进度

(6)安装结束后,点击"完成"按钮(如图 1-4-5)。

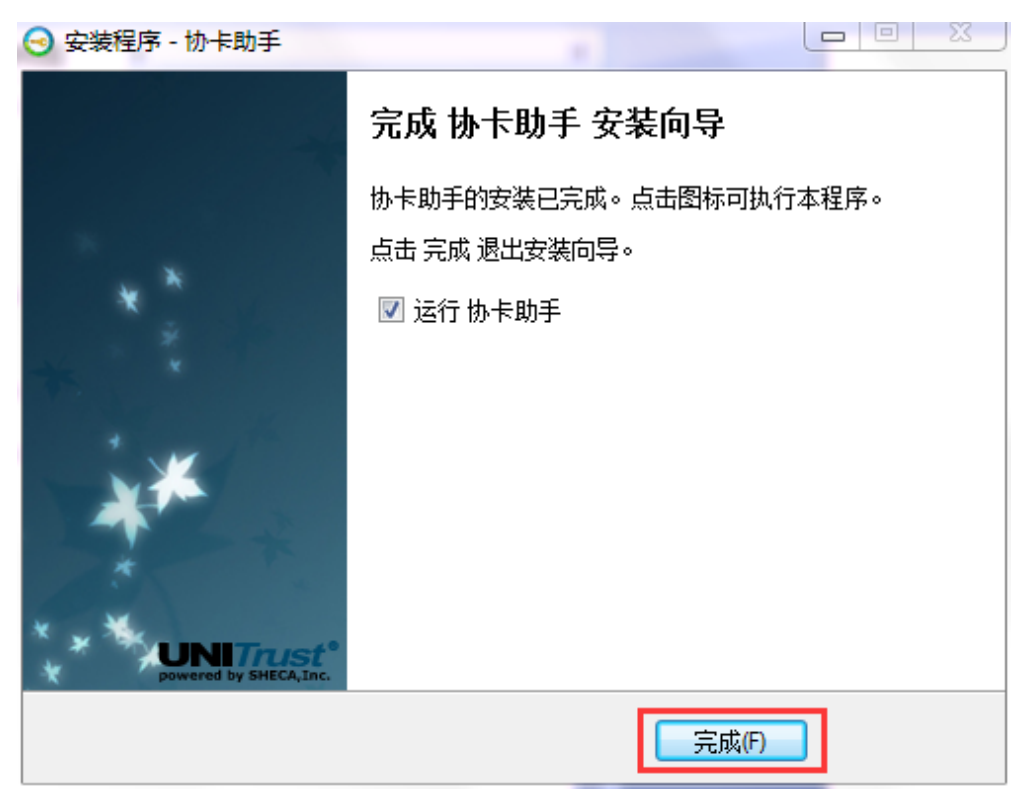

图 1-4-5 完成安装

(7)桌面将出现"协卡助手"的快捷方式(如图 1-4-6)。

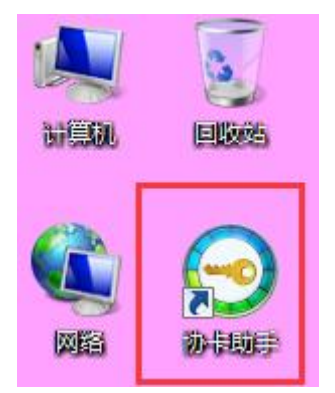

图 1-4-6 快捷方式

(8)双击"协卡助手",进入"协卡助手"的主页(图 1-4-7)。

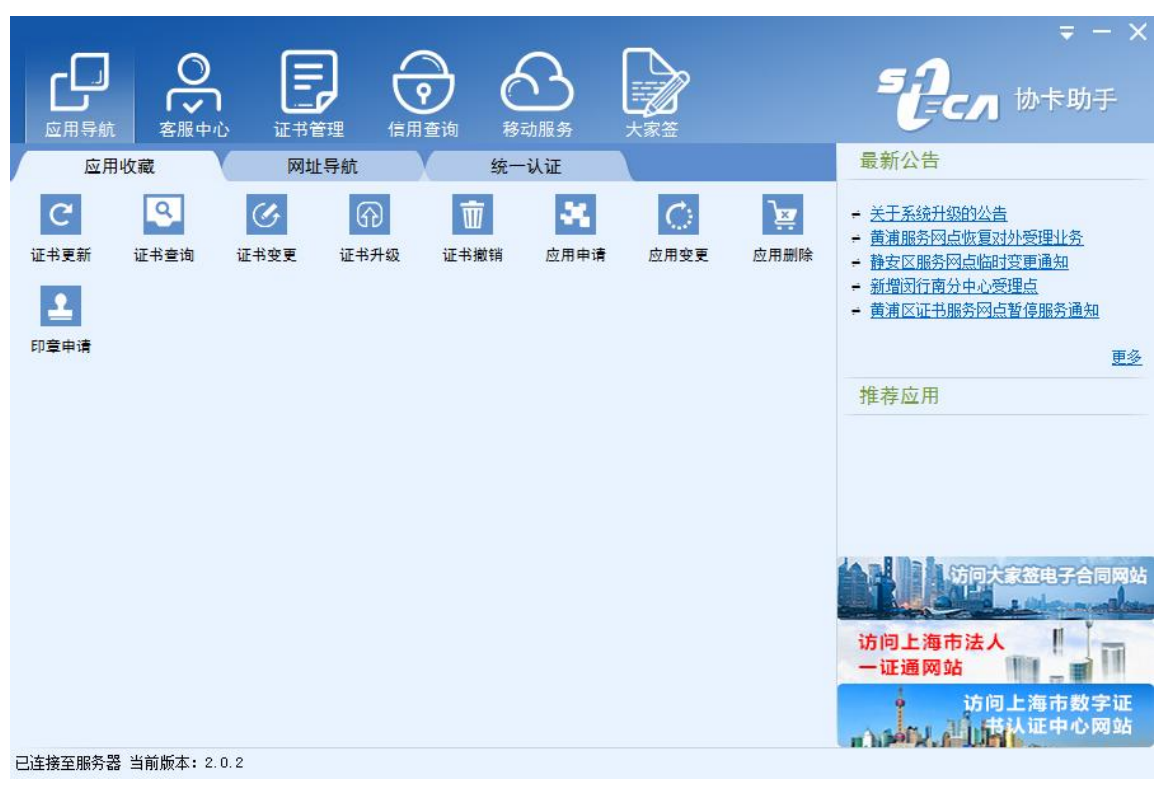

图 1-4-7 协卡助手主页

## 2 系统导航

申报用户登录系统后,可以看到图 2-1 所示的系统界面。

| 刘明伟, 您好! 今天是2016年07月16日    |                | 上海市科技创新管理服务信息系统       |                             |               |       |                                                            |                    |         | ■ 2016业务年<br>辅助功能区 | 晶刘明伟<br>系统咨询电话: 8008205114 (座机)、4008205114 (手机) |
|----------------------------|----------------|-----------------------|-----------------------------|---------------|-------|------------------------------------------------------------|--------------------|---------|--------------------|-------------------------------------------------|
| 菜单导航<br>$\ll$<br>+ 单位信息    | 十申报项目          | ●打印列表<br>×删除          | 凸打开申报书                      | ←撤回修改         | 操作按钮区 |                                                            |                    |         |                    | 显示/隐藏列-                                         |
| - 业务申请<br>高新技术成果转化[77]     | □ 序号           | 文本号 ≑<br>统一审批编        | 顶目名称 ⇔                      | 申请单位 ⇒        | 主管部门  | 单位 地址 章                                                    | 联系人/电话 项目类 审核时间 ⇔  |         |                    | 审核状态 ⇒                                          |
| 技术合同[142]<br>高新技术企业认定[120] | $\bigcap$ 0120 | 2016071612241<br>5114 | 国家超级计算中心高 国家超级计算中心<br>新技术认定 |               |       | 深圳市南山区西丽<br>大学城学苑大道111 5569871212<br>1목                    | 吴金成121 / 1 高新技术企 / | 业认定     |                    | 待提交                                             |
| + 单位管理<br>菜单区              | $\Box$ 0119    | 2016071515185<br>2660 | 国家超级计算中心高 国家超级计算中心<br>新技术认定 |               | 浦东新区  | 深圳市南山区西丽<br>大学城学苑大道111 5569871212<br>1号                    | 吴金成121 / 1 高新技术企 / | 业认定     |                    | 待提交                                             |
|                            | $\Box$ 0118    | 2016071510534<br>2857 | 国家超级计算中心高 国家超级计算中心<br>新技术认定 |               |       | 深圳市南山区西丽 吴金成121 / 1 高新技术企<br>大学城学苑大道111 5569871212<br>1목   |                    | 业认定     | 视图列表区              | 待掃交                                             |
|                            | $\Box$ 0117    | 2016071510083<br>0769 | 国家超级计算中心高 国家超级计算中心<br>新技术认定 |               |       | 深圳市南山区西丽 吴金成121 / 1 高新技术企 /<br>大学城学苑大道111 5569871212<br>1목 |                    | 业认定     |                    | 待提交                                             |
|                            | 0116           | 2016071510042         | 国家招奶计算中心事 国家超级计算中心 /        |               |       | 空圳市南山区西丽 吴全成121 / 1 高新技术企 /                                |                    |         |                    | 待提交                                             |
|                            | 审核状态<br>关键字    | 全部                    | 审核时间<br>۰                   |               | 搜索查询区 | $\sim$                                                     |                    |         | 搜索<br>重置           |                                                 |
|                            |                |                       | 共有120条记录                    | 每页20 ▲<br>K首页 | 《上一页  | 下一页»                                                       | 末页                 | 当前第1/6页 |                    |                                                 |

图 2-1 系统界面

◆ 菜单区: 系统根据当前用户权限自动显示对应的菜单, 例如受理员只能看到 受理业务菜单,具有审批权限的工作人员可以看到业务审批的菜单。

◆ 操作按钮区: 视图列表上方有多种操作按钮, 系统自动显示当前账号具有权

限的操作按钮。其中每个视图都有的通用操作按钮为申报项目、打印列表、删除、 打开申报书、撤回修改。

> 申报项目: 用户点击"申报项目",可以选择要办理的业务小类, 填写项 目申报书。

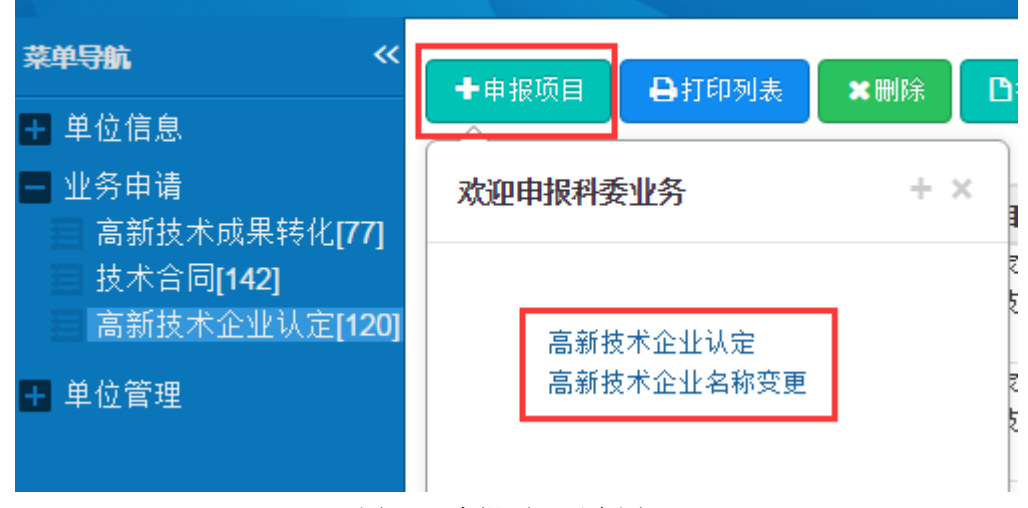

图 2-2 申报项目示意图

> 打印列表: 用户选中视图中的一行或多行记录后, 点击"打印列表", 系 统以 PDF 格式打印出当前选中的列表记录内容。如果用户未选中任何记录, 则系 统默认以 PDF 格式打印当前视图的所有记录。

> 删除: 用户选中视图中的一行或多行记录后, 点击"删除", 再点击"确 认"以后,可以删除之前选中的记录。

|                                 | ←申报项目 | 自打印列表                 | ✖删除   | 凸打开申报书              | ←撤回修改                 |           |                          |
|---------------------------------|-------|-----------------------|-------|---------------------|-----------------------|-----------|--------------------------|
|                                 | 序号    | 文本号<br>- 0            | 统一审批编 | 项目名称<br>÷           | 申请单位<br>$\Rightarrow$ | 主管部门      | 单                        |
| $\overline{\blacktriangledown}$ | 0119  | 2016071515185<br>2660 |       | 国家超级计算中心高。<br>新技术认定 | 国家超级计算中心<br>信息        | 浦东新区<br>× | 深<br>大<br>1号             |
| □                               | 0118  | 2016071510534<br>2857 |       | 国家超级计算<br>新技术认定     | 确认要删除吗?               |           | 深<br>大<br>1 <sup>2</sup> |
| m                               | 0117  | 2016071510083<br>0769 |       | 国家超级计算<br>新技术认定     | 确定                    | 取消        | 深<br>大<br>1号             |

图 2-3 删除记录示意图

> 打开申报书: 用户选择视图中的一行记录, 点击"打开申报书", 则在当 前页面打开该记录对应的申报书。

> 撤回修改: 如果单位管理员审核发现申报书存在问题, 则可以通过"撤 回修改"按钮,将项目退回到申报人处进行修改完善。

◆ 视图列表区, 视图列表区中以列表形式显示当前菜单对应的所有项目列表, 如在未受理视图中,用户可以在自己的权限内查看所有未受理的项目。

◆ 搜索查询区: 系统根据各个业务环节自动提供多种条件查询, 进行条件搜索 后,上面的视图列表区就会显示过滤的结果。工作人员可以单一使用某个条件进 行查询过滤,也可以组合使用多个条件进行查询。

◆ 辅助功能区: 辅助功能区主要帮助用户进行业务年度过滤和个人设置(个人 信息、修改密码、清空缓存、退出)功能。

> 业务年度: 用户选择"业务年度"后, 当前视图列表只显示对应年度的 业务数据。默认显示最新一年的业务数据(目前默认为 2016 年)。

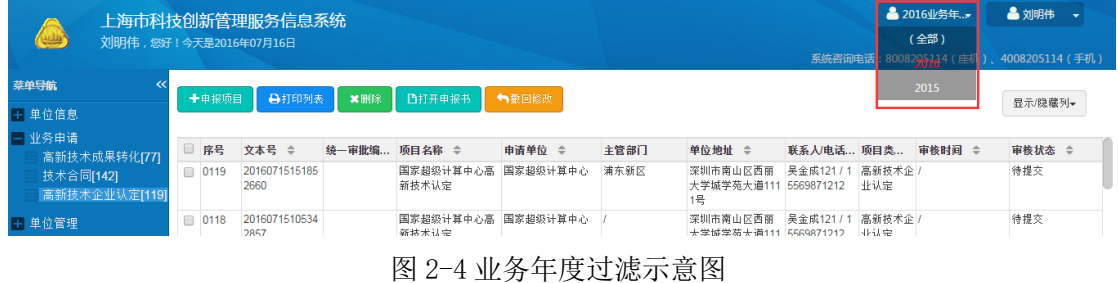

▶ 个人信息: 用户选择"个人信息"(如图 2-5)后, 可以更新个人信息(如 图 2-6)。

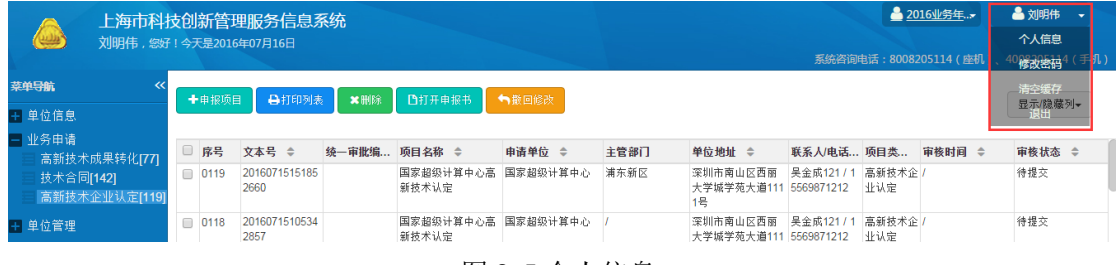

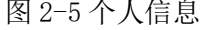

更新个人信息  $+ 30$ ■点击上传图 用户名: 姓名: \* 片 身份证是: 移动由话: \* 办公电话: 邮箱: \* 传青:

▶ 修改密码: 用户选择"修改密码"(如图 2-7)后,可以修改密码(如图  $2-8$ )。

| 刘明伟, 您好! 今天是2016年07月16日                  |             | 上海市科技创新管理服务信息系统       |              |        |                    |      |                                                                |                                       | 系统咨询电话: 8008205114 (座机) | ▲ 2016业务年 | 个人信息 | ▲ 刘明伟 →<br>修改法码<br>「机)                             |
|------------------------------------------|-------------|-----------------------|--------------|--------|--------------------|------|----------------------------------------------------------------|---------------------------------------|-------------------------|-----------|------|----------------------------------------------------|
| $\ll$<br>菜单导航                            | 十申报项目       | 日打印列表                 | <b>x</b> HBS | 凸打开申报书 | ←撤回修改              |      |                                                                |                                       |                         |           |      | 清空缓存                                               |
| + 单位信息                                   |             |                       |              |        |                    |      |                                                                |                                       |                         |           |      | 显示/隐藏列-<br>退出                                      |
| 一 业务申请<br>高新技术成果转化[77]                   | □ 序号        | 文本号 ≑                 | 统一审批编 项目名称 ≑ |        | 申请单位 ≑             | 主管部门 | 单位地址 ≑                                                         |                                       | 联系人/电话 项目类 审核时间 ≑       |           |      | 审核状态 ≑                                             |
| 技术合同[142]<br>高新技术企业认定[119]               | $\Box$ 0119 | 2016071515185<br>2660 |              | 新技术认定  | 国家超级计算中心高 国家超级计算中心 | 浦东新区 | 深圳市南山区西丽 吴金成121 / 1 高新技术企 /<br>大学城学苑大道111 5569871212 业认定<br>1목 |                                       |                         |           | 待提交  |                                                    |
| + 单位管理                                   | $\Box$ 0118 | 2016071510534<br>norz |              | 郭廷光认真  | 国家超级计算中心高 国家超级计算中心 |      | 深圳市南山区西丽 吴金成121 / 1 高新技术企 /<br>+学试学基+第111 EEC0871212           |                                       | $JU + \Rightarrow$      |           | 待提交  |                                                    |
| 刘明伟, 您好! 今天是2016年07月16日<br>如果的亲<br>$\ll$ | 十申报项目       | ●打印列表                 |              | 修改密码   |                    |      | $+ \times$                                                     |                                       |                         |           |      | 系统咨询电话: 8008205114 (座机)、4008205114 (手机)<br>显示/隐藏列- |
| 单位信息<br>业务申请                             |             |                       |              |        |                    |      |                                                                |                                       |                         |           |      |                                                    |
| 高新技术成果转化[77]                             | □ 序号        | 文本号 ≑                 | 统一审          | 原密码    | 原密码                |      |                                                                |                                       | 联系人/电话 项目类 审核时间 ≑       |           |      | 审核状态 ≑                                             |
| 技术合同[142]<br>高新技术企业认定[119]               | $\Box$ 0119 | 2016071515185<br>2660 |              | 新密码    | 新密码                |      |                                                                | 111 5569871212 业认定                    | 吴金咸121 / 1 高新技术企 /      |           | 待提交  |                                                    |
| 单位管理                                     | □ 0118      | 2016071510534<br>2857 |              | 重复密码   | 重复新密码              |      |                                                                | <b>RR</b><br>111 5569871212 业认定       | 吴金成121 / 1 高新技术企 /      |           | 待提交  |                                                    |
|                                          | $\Box$ 0117 |                       |              |        |                    |      |                                                                |                                       |                         |           |      |                                                    |
|                                          |             | 2016071510083<br>0769 |              |        |                    | 取消   | 确定                                                             | $\overline{RR}$<br>111 5569871212 业认定 | 吴金成121 / 1 高新技术企 /      |           | 待提交  |                                                    |

图 2-8 修改密码示意图 2

## 3 单位信息

## 3.1 基础信息

申报单位管理员在"单位信息"→"基础信息"菜单下填写单位基本情况、 财务情况、科研活动情况及单位上传材料清单(如图 3-1-1),信息填写完整后点 击"保存"、"提交"。单位管理员必须填写本单位的基础信息,否则不能进行业 务申请。单位基础信息只有单位管理员才能修改。申报人在填写业务申请时,系 统会自动把单位的基础信息同步到对应的业务申请中以完成申报书,但申报人不 能编辑这些信息。

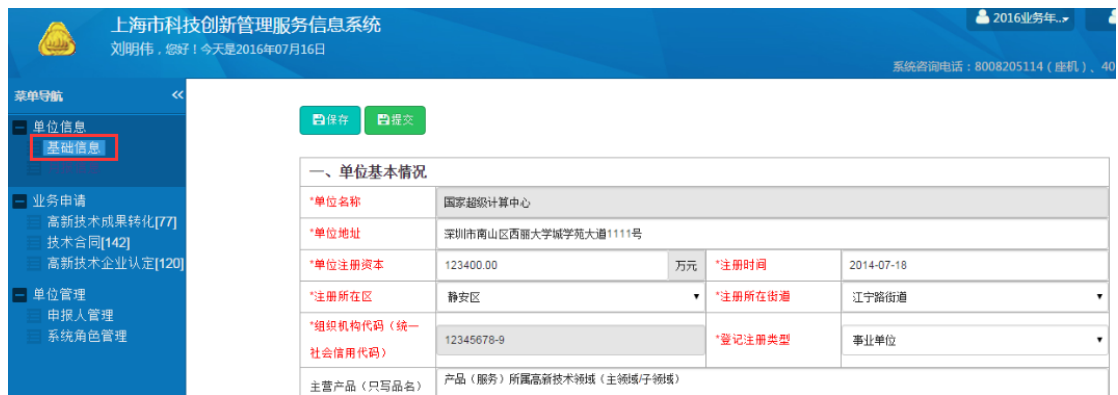

图 3-1-1 单位基本情况页面

填写单位基础信息时,如果企业没填写上年度的月报信息,会被要求填写上 年的月报数据(如图 3-1-2)。为了减轻企业用户的填写工作负担,企业可以直 接在这里编辑 2013年、2014年的财务数据。如果是 2016年注册的企业, 则无 需填写这些信息。如果是 2015 年注册的,只需要填写 2015 年的信息。如果是 2014 年注册,则只需要填写 2014 及 2015 的信息,以此类推。

| 序号 | 项目类别                              | 输入内容为空<br>5年) | 前年 (2014年) | 大前年 (2013年) |
|----|-----------------------------------|---------------|------------|-------------|
| 01 |                                   |               | 1.00       |             |
|    | 营业收入(万元)                          |               |            |             |
| 02 | 其中:主营业务收入                         |               |            |             |
| 03 | 高新技术产品 (服务)收入                     |               |            |             |
| 04 | 来自网页的消息<br>工业总产值(万元               | $\mathbf{x}$  |            |             |
| 05 | 出口总额 (万美元<br>请完善上年的月报数据,系统将自动同步数据 |               |            |             |
| 06 | 其中:高新技                            |               |            |             |
| 07 | 企业增加值(万元                          |               |            |             |
| 08 | 其中:应付工                            | 确定            |            |             |
| 09 | 固定资产折旧                            |               |            |             |
| 10 | 净利润(万元)                           |               |            |             |
| 11 | 应交税费总额 (万元)                       |               |            |             |
| 12 | 其中:企业所得税                          |               |            |             |
| 13 | 个人所得税                             |               |            |             |
| 14 | 增值税                               |               |            |             |
| 15 | 营业税                               |               |            |             |
| 16 | 其他税费                              |               |            |             |
| 17 | 实际优惠税费总额 (万元)                     |               |            |             |
| 18 | (1) 所得税优惠                         |               |            |             |

图 3-1-2 要求企业先填写上年度月报

此时,先将右上角的的业务年度选为上一年度。例如:当前为 2016 年, 则 选择业务年度为 2015, 再点击"月报信息"菜单。填写月报信息后再提交, 提 交后,系统会自动将数据汇总到 2016 年的单位基本情况表中。

|                |   |                | 上海市科技创新管理服务信息系统<br>刘明伟, 您好! 今天是2016年07月16日 |                 |                |                |       |      |              |      | ▲ 2015业务年      |       | ▲ 刘明伟 →<br>系统咨询电话: 8008205114 (座机)、4008205114 (手机) |       |
|----------------|---|----------------|--------------------------------------------|-----------------|----------------|----------------|-------|------|--------------|------|----------------|-------|----------------------------------------------------|-------|
| 菜单导航           | ⋘ |                | 凹 豕 胆 纵 川 昇                                | <b>DEXCEL转换</b> |                | ■月报统计表(A3)     | 凸嵌回   |      |              |      |                |       | 医胆足                                                |       |
| - 单位信息         |   |                |                                            |                 |                |                |       |      | 统计月报表 (2015) |      |                |       |                                                    |       |
| 基础信息           |   | 序号             | 指标类别                                       | 计里单位            | 1 <sub>H</sub> | 2 <sup>H</sup> | 3月    | 4月   | 5月           | 6月   | 7 <sub>H</sub> | $8$ 月 | 9月                                                 | 10月   |
| 月报信息<br>+ 业务申请 |   | 01             | 营业收入                                       | (万元)            | 1.00           | 1.00           | 0.00  | 0.00 | 1.00         | 0.00 | 2.00           | 1.00  | 1.00                                               | 10.00 |
| +单位管理          |   | 02             | 其中: 主营业务收入                                 | (万元)            | 1.00           | 1.00           | 3.00  | 4.00 | 1.00         | 0.00 | 0.00           | 0.00  | 1.00                                               | 0.00  |
|                |   | 0 <sup>3</sup> | 高新技术产品收入                                   | (万元)            | 1.00           | 1.00           | 0.00  | 0.00 | 1.00         | 0.00 | 0.00           | 0.00  | 1.00                                               | 0.00  |
|                |   | 04             | 软件产品及服务收入                                  | (万元)            | 1.00           | 1.00           | 0.00  | 0.00 | 1.00         | 0.00 | 8.00           | 9.00  | 1,00                                               | 9.00  |
|                |   | 05             | 工业总值                                       | (万元)            | 1.00           | 11.00          | 0.00  | 0.00 | 1.00         | 0.00 | 0.00           | 0.00  | 11.00                                              | 0.00  |
|                |   | 06             | 其中: 高新技术产品产值                               | (万元)            | 1.00           | 1.00           | 40.00 | 6.00 | 1.00         | 8.00 | 0.00           | 0.00  | 1.00                                               | 0.00  |

图 3-1-3 企业填写提交上年度月报

注意: 1. 单位所有信息均为必填项, 如无对应项的信息, 则按照如下格式填写: 金额、比 例类型填 0.00,数量类型填 0,文本类型填无。

2.上传文件时请注意:

- 1)您的文件名是否为小写;
- 2)文件大小是否为 10M 以内;
- 3)确认选择后请点击上传。

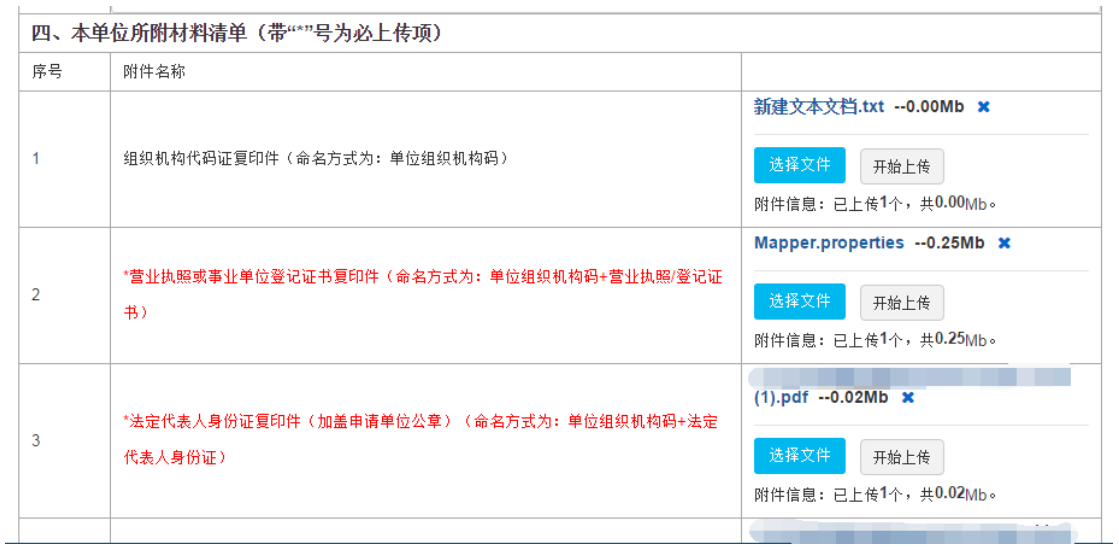

图 3-1-4 文件上传

如果单位信息已经提交,单位管理员可退回单位信息进行修改(如图 3-1-5)。

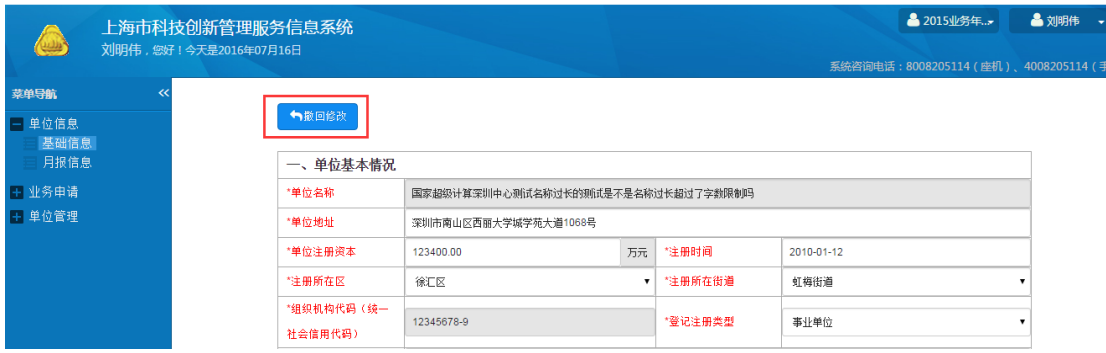

#### 3.2 月报信息

单位管理员可以在"单位信息"→"月报信息"中填写本单位的月报信息。 事业单位不需要填写月报,企业需要按月按要求填报。《单位基本情况表》中的 财务数据会自动根据上年度的月报信息进行汇总。

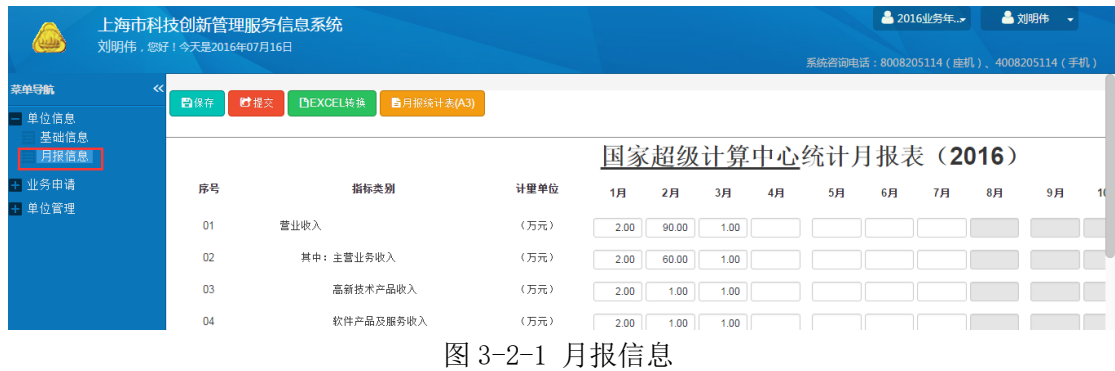

#### 4 单位管理

### 4.1 申报人管理

申报单位的管理员可以对本单位的申报人进行管理,主要包括本单位申报人 的增删查改操作。管理员点击"单位管理"→"申报人管理"(如图 4-1-1)。

|                |       |        | 上海市科技创新管理服务信息系统<br>刘明伟, 您好! 今天是2016年07月16日 |            |                 |             |                  | ▲ 2016业务年<br>系统咨询电话: 8008205114 (座机)、4008205114 (手机 | ▲ 刘明伟 → |
|----------------|-------|--------|--------------------------------------------|------------|-----------------|-------------|------------------|-----------------------------------------------------|---------|
| 菜单导航           | $\ll$ |        | 會制除<br>◎新增                                 | ■禁用<br>■激活 | 区修改<br>$\alpha$ |             |                  |                                                     |         |
| 一 单位信息<br>基础信息 |       |        |                                            |            |                 |             |                  |                                                     |         |
| 月报信息           |       | $\Box$ | 身份证号                                       | 姓名         | 用户名             | 移动电话        | 办公电话             | 头衔                                                  | 状态      |
| + 业务申请<br>单位管理 |       | $\Box$ | 321084199                                  | 晏晶         | aaaaaa          | 18817393795 | 021-22819100-813 |                                                     | 激活      |
| 申报人管理          |       | $\Box$ | 3102251990                                 | 視薄         |                 | 15001959855 |                  |                                                     | 禁用      |
| 系统角色管理         |       | $\Box$ | 3309211991                                 | 王科烨2       | 王科烨2            | 15757856990 | 0858-98954652    |                                                     | 激活      |
|                |       | $\Box$ | 330921199                                  | 王科烨        | 二级管理员wky        | 15757856990 | 0580-4750139     |                                                     | 激活      |
|                |       | O      | 310100198                                  | 吖          | aaa             | 13911111111 |                  |                                                     | 激活      |
|                |       | O      | 310115198.                                 |            |                 |             |                  |                                                     | 激活      |
|                |       | $\Box$ | 3102281980                                 |            |                 |             |                  |                                                     | 激活      |

图 4-1-1 申报人管理页面

(1)如果需要新增申报人,点击"新增"按钮,根据要求填写信息(如图 4-1-2), 信息填写完整后点击"保存";

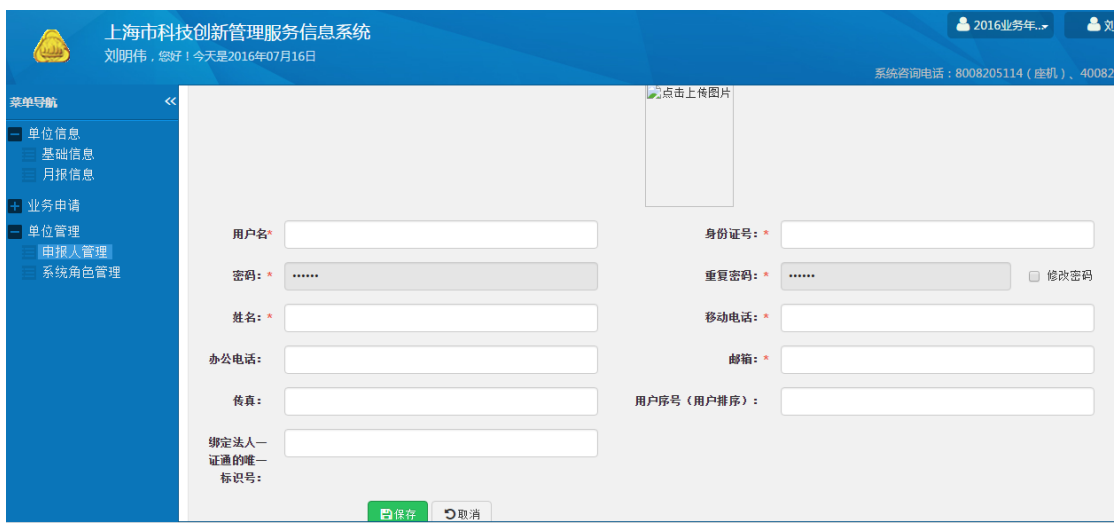

图 4-1-2 新增申报人

(2)如果需要删除申报人,先勾选序号前面的小方框,再点击"删除"(如 图 4-1-3)。

|                                 |        | 上海市科技创新管理服务信息系统<br>刘明伟, 您好! 今天是2016年07月16日 |      |                 |             |                  | <b>&amp; 2016业务年 </b><br>系统咨询电话: 8008205114 (座机)、4008205114 (手机 | <b>&amp; 刘明伟</b> |
|---------------------------------|--------|--------------------------------------------|------|-----------------|-------------|------------------|-----------------------------------------------------------------|------------------|
| 菜单导航<br>$\ll$<br>一 单位信息<br>基础信息 |        | ■禁用<br>◎新增<br>自删除                          | ■激活  | 区修改<br>$\alpha$ |             |                  |                                                                 |                  |
| 月报信息                            | $\Box$ | 身份证号                                       | 姓名   | 用户名             | 移动电话        | 办公电话             | 头衔                                                              | 状态               |
| +  业务申请<br>- 单位管理               | ∣⊗     | 321084199202166328                         | 晏品   | aaaaaa          | 18817393795 | 021-22819100-813 |                                                                 | 激活               |
| 申报人管理                           | ∩      | 310225199010200623                         | 視萍   |                 | 15001959855 |                  |                                                                 | 禁用               |
| 系统角色管理                          | $\Box$ | 330921199311116010                         | 王科烨2 | 干科煤2            | 15757856990 | 0858-98954652    |                                                                 | 激活               |
|                                 |        | 330921199311176010                         | 王科烨  | 二级管理员wky        | 15757856990 | 0580-4750139     |                                                                 | 激活               |
|                                 | n      | 310100198502020655                         | 吖    | aaa             | 13911111111 |                  |                                                                 | 激活               |
|                                 | $\Box$ | 310115198210277841                         |      |                 |             |                  |                                                                 | 激活               |
|                                 | $\Box$ | 210230100000022140                         |      |                 |             |                  |                                                                 | 184.100          |

图 4-1-3 删除申报人

(3) 如果需要修改申报人信息,先勾选序号前面的小方框,再点击"修改" (如图 4-1-4), 进入修改申报人信息页面进行修改, 然后点击"保存"(如图  $4-1-5$ )。

|                  |   |        | 上海市科技创新管理服务信息系统<br>刘明伟, 您好! 今天是2016年07月16日 |      |                 |             |                  | 2 2016业务年<br>系统咨询电话: 8008205114 (座机), 4008205114 (手机 | ▲ 刘明伟 → |
|------------------|---|--------|--------------------------------------------|------|-----------------|-------------|------------------|------------------------------------------------------|---------|
| 菜单导航             | ⋘ |        | 図禁用<br>會删除<br>◎新增                          | 区数活  | 区修改<br>$\alpha$ |             |                  |                                                      |         |
| □ 单位信息<br>基础信息   |   |        |                                            |      |                 |             |                  |                                                      |         |
| 月报信息             |   | $\Box$ | 身份证号。                                      | 姓名   | 用户名             | 移动电话        | 办公电话             | 头衔                                                   | 状态      |
| ■ 业务申请<br>□ 单位管理 |   | ।⊗     | 321084199202166328                         | 晏晶   | aaaaaa          | 18817393795 | 021-22819100-813 |                                                      | 激活      |
| 申报人管理            |   | о      | 310225199010200623                         | 祝萍   |                 | 15001959855 |                  |                                                      | 禁用      |
| 系统角色管理           |   | о      | 330921199311116010                         | 王科烨2 | 王科烨2            | 15757856990 | 0858-98954652    |                                                      | 激活      |
|                  |   | $\Box$ | 330921199311176010                         | 王科烨  | 二级管理员wky        | 15757856990 | 0580-4750139     |                                                      | 激活      |

图 4-1-4 修改申报人

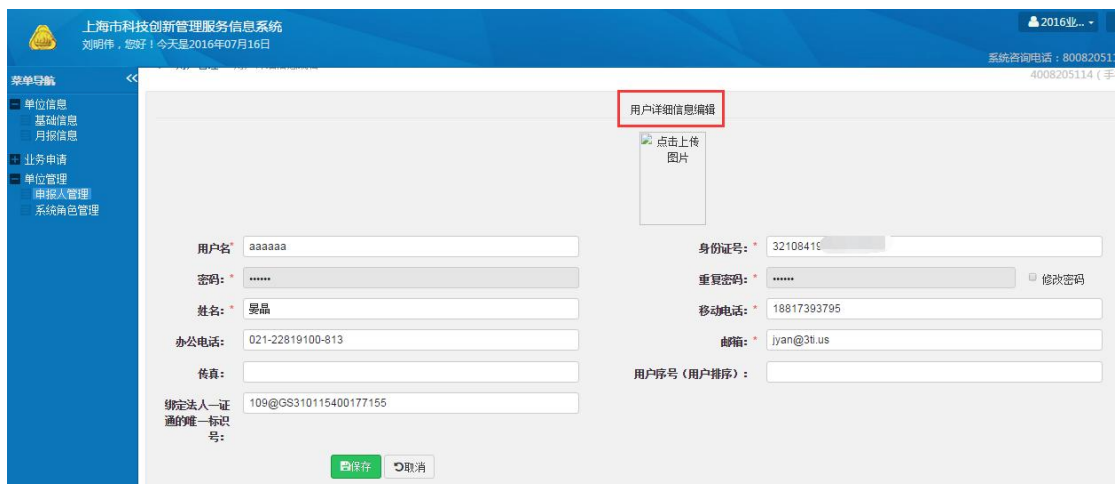

图 4-1-5 修改申报人信息

(4)如果申报人直接使用法人一证通在网办入口登录或部门入口登录填写了 个人信息,则单位管理员需要激活申报人的账号。激活方式如图 4-1-6 所示。

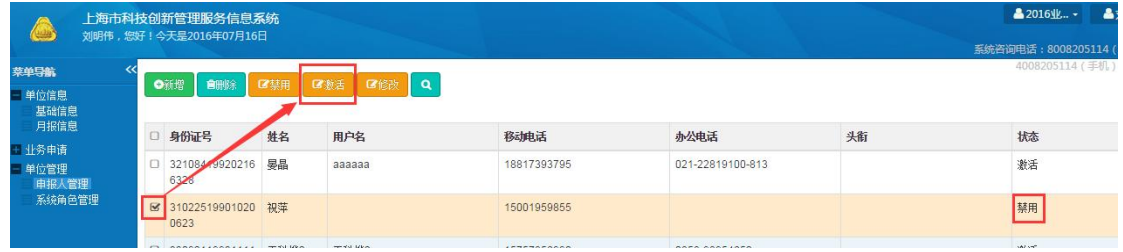

图 4-1-6 激活申报人

(5)如果要控制某些用户暂时不能使用系统,则单位管理员可以通过选中申 报用户后,点击"禁用"按钮(如图 4-1-7),禁止用户访问系统。

|                      |                         | 上海市科技创新管理服务信息系统<br>刘明伟, 您好! 今天是2016年07月16日 |     |                        |             |                  |    | ▲2016业… -<br>系统咨询电话: 8008205 |
|----------------------|-------------------------|--------------------------------------------|-----|------------------------|-------------|------------------|----|------------------------------|
| 菜单导航<br>单位信息<br>基础信息 | ◎新增                     | 自删除                                        | 口禁用 | $\alpha$<br>■修改<br>■数舌 |             |                  |    | 4008205114 (                 |
| 月报信息<br>王业务申请        | $\Box$                  | 身份证号                                       | 姓名  | 用户名                    | 移动电话        | 办公电话             | 头衔 | 状态                           |
| - 单位管理<br>申报人管理      | $\overline{\mathbf{g}}$ | 32108419920216<br>6328                     | 魯盟  | aaaaaa                 | 18817393795 | 021-22819100-813 |    | 激活                           |
| 系统角色管理               | $\Box$                  | 31022519901020 初萍<br>0623                  |     |                        | 15001959855 |                  |    | 禁用                           |

图 4-1-7 禁用申报人

## 4.1 系统角色管理

申报单位的管理员可以对本单位的申报人进行角色管理。管理员通过点击 "单位管理"→"系统角色管理"(如图 4-2-1),将申报人与系统角色相关联, 从而赋予申报人对应的操作权限。

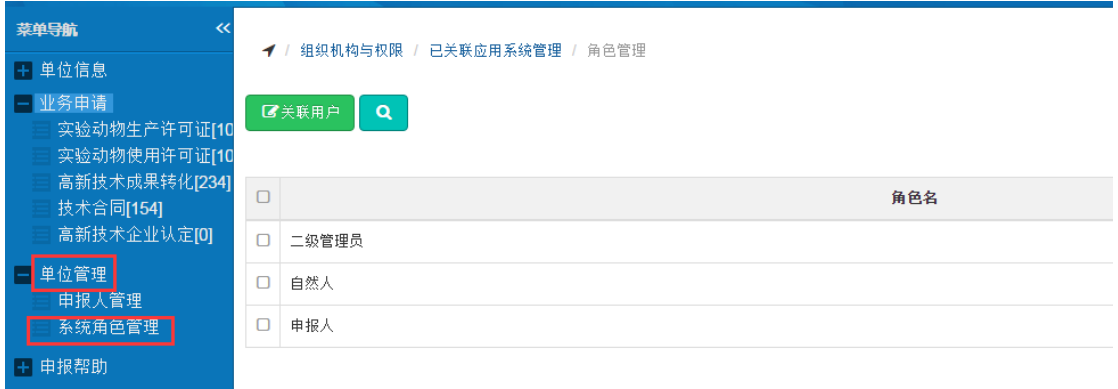

图 4-2-1 系统角色管理

 二级管理员: 企业没有该角色,只有事业单位才有二级管理员。二级管 理员与单位管理员的权限相同,可以分担单位管理员的工作量,帮助单位管理员 审核单位的申报项目。

 申报人:申报人可以进行本单位各事项的业务申请,但只能看到自己创建 填写的业务申请。

下面以赋予或取消某个用户申报人的操作权限为例,讲解系统角色管理方法。 对单位管理员和二级管理员的角色管理方法与此类似,在这里不再赘述。

(1)如果管理员想要赋予某个用户申报人的操作权限,先勾选序号前面的 小方框,再点击"关联用户"(如图 4-2-2),进入角色关联管理的页面(如图  $4-2-3$ 

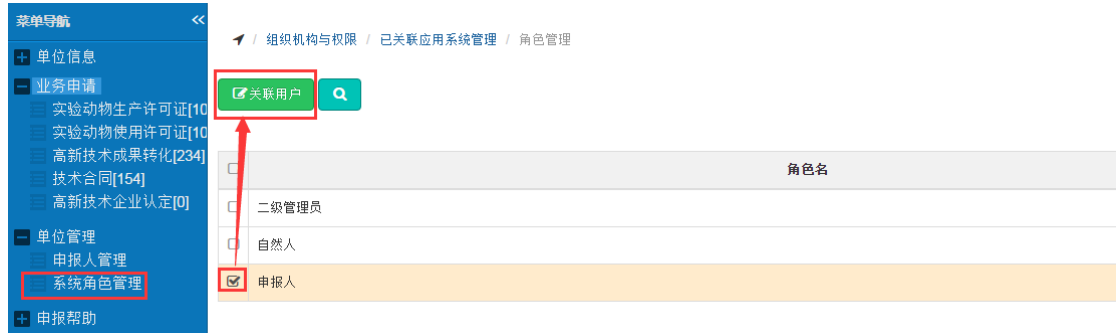

图 4-2-2 系统角色管理

|                           |                          | 上海市科技创新管理服务信息系统<br>刘明伟, 您好! 今天是2016年07月16日 |          |          |             | ▲ 2016业务年<br>系统咨询电话: 8008205114 (座机)、 |    |
|---------------------------|--------------------------|--------------------------------------------|----------|----------|-------------|---------------------------------------|----|
| 菜单导航<br>≪                 | $\overline{\mathcal{L}}$ | 系统管理(已关联) / 角色管理 / 角色关联的用户管理               |          |          |             |                                       |    |
| - 单位信息<br>基础信息<br>月报信息    |                          | ■新増关联用户<br>自取消关联                           | $\alpha$ |          |             |                                       |    |
| - 业务申请                    |                          |                                            |          |          |             |                                       |    |
| 高新技术成果转化[77]<br>技术合同[142] | $\Box$                   | 身份证号                                       | 姓名       | 用户名      | 移动电话        | 办公电话                                  | 头衔 |
| 高新技术企业认定[120]             | $\Box$                   | 3309211993                                 | 王科烨2     | 王科烨2     | 15757856990 | 0858-98954652                         |    |
| 单位管理                      |                          | 33092119931                                | 王科烨      | 二级管理员wky | 15757856990 | 0580-4750139                          |    |
| 申报人管理<br>系统角色管理           | $\Box$                   | 3101001985                                 | 吖        | ааа      | 13911111111 |                                       |    |
|                           |                          | 31011519821                                |          |          |             |                                       |    |

图 4-2-3 角色关联的用户管理

然后,点击"新增关联用户"(如图 4-2-4),勾选需要关联的用户。再点 击"关联"按钮,实现角色与用户之间的权限分配(如图 4-2-5)。

| 菜单导航<br>≪                  | ◢                        | 系统管理(已关联) / 角色管理 / 角色关联的用户管理 |      |          |             |  |  |  |  |  |  |  |
|----------------------------|--------------------------|------------------------------|------|----------|-------------|--|--|--|--|--|--|--|
| 单位信息<br>基础信息<br>月报信息       |                          | ■新增关联用户<br>自取消关联<br>$\alpha$ |      |          |             |  |  |  |  |  |  |  |
| 业务申请                       |                          |                              |      |          |             |  |  |  |  |  |  |  |
| 高新技术成果转化[77]。<br>技术合同[142] | П                        | 身份证号                         | 姓名   | 用户名      | 移动电话        |  |  |  |  |  |  |  |
| 高新技术企业认定[120]              | ⊓                        | 3309211993                   | 干科弊2 | 王科烨2     | 15757856990 |  |  |  |  |  |  |  |
| 单位管理                       | Π                        | 3309211993                   | 王科烨  | 二级管理员wky | 15757856990 |  |  |  |  |  |  |  |
| 申报人管理<br>系统角色管理            | 3101001985               |                              | 吖    | aaa      | 13911111111 |  |  |  |  |  |  |  |
|                            | $\overline{\phantom{0}}$ | <b>010115100010077011</b>    |      |          |             |  |  |  |  |  |  |  |

图 4-2-4 新增关联用户

| 新增关联用户                  |                 |    |        |             |                  | $+ x$ |
|-------------------------|-----------------|----|--------|-------------|------------------|-------|
|                         | ●关联<br>$\alpha$ |    |        |             |                  |       |
|                         | 身份证号            | 姓名 | 用户名    | 移动电话        | 办公电话             | 头衔    |
| $\overline{\mathbf{S}}$ | 32108419920     | 晏晶 | aaaaaa | 18817393795 | 021-22819100-813 |       |
|                         | 31022519901     | 祝萍 |        | 15001959855 |                  |       |

图 4-2-5 关联用户操作

(2)如果管理员想要取消某个用户的操作权限,则在角色关联的用户管理 页面,勾选用户以后,再点击"取消关联"即可(如图 4-2-6)。

| <b>&amp; 2016业务年 。</b><br>上海市科技创新管理服务信息系统<br>刘明伟, 您好! 今天是2016年07月16日<br>系统咨询电话: 8008205114 (座机) |                                                                                 |              |      |        |             |                  |    |  |  |
|-------------------------------------------------------------------------------------------------|---------------------------------------------------------------------------------|--------------|------|--------|-------------|------------------|----|--|--|
| 菜单导航<br>≪                                                                                       |                                                                                 | 系统管理(已关联)    |      |        |             |                  |    |  |  |
| 单位信息<br>基础信息<br>月报信息<br>业务申请                                                                    | 角色关联的用户管理<br>/ 角色管理<br>$\overline{\mathcal{F}}$<br>■新增关联用户<br>自取消关联<br>$\alpha$ |              |      |        |             |                  |    |  |  |
| 高新技术成果转化[77]<br>技术合同[142]                                                                       | $\Box$                                                                          | 身份证号         | 姓名   | 用户名    | 移动电话        | 办公电话             | 头衔 |  |  |
| 高新技术企业认定[120]                                                                                   | $\boxtimes$                                                                     | 32108419920. | 晏晶   | аааааа | 18817393795 | 021-22819100-813 |    |  |  |
| 单位管理                                                                                            | Ο                                                                               | 310225199010 | 祝萍   |        | 15001959855 |                  |    |  |  |
| 申报人管理<br>系统角色管理                                                                                 | О                                                                               | 33092119931  | 王科烨2 | 王科烨2   | 15757856990 | 0858-98954652    |    |  |  |

图 4-2-6 取消关联操作

#### 5 业务申请

#### 5.1 申报人新增项目申报

申报人的账号是由单位管理员在申报人管理中增加的。申报人登录系统点击 "业务申请"菜单,选中对应的事项进行申请(单位管理员也可以作为申报人进 行项目申报填写)。

本事项中,申报人点击"业务申请"→"高新技术企业认定",申报人可以 看到自己创建的项目申请,如图 5-1-1 所示。

|                                            |                      |       | 上海市科技创新管理服务信息系统                     |                     |                          |              |      |        |                    | <b>&amp;2017业务年 。</b>                    | & test_app_g |
|--------------------------------------------|----------------------|-------|-------------------------------------|---------------------|--------------------------|--------------|------|--------|--------------------|------------------------------------------|--------------|
| . منتش                                     |                      |       | test app group a,您好!今天是2017年03月10日  |                     |                          |              |      |        |                    | 系统咨询电话: 8008205114 (座机). 4008205114 (手机) |              |
| 菜单导航<br>$\ll$                              |                      | ◆申报项目 | 日打印列表                               | ×田除                 | 门打开申报书                   | ←撤回修改        |      |        |                    |                                          |              |
| + 单位信息                                     |                      |       |                                     |                     |                          |              |      |        |                    |                                          | 显示/隐藏列-      |
| - 业务申请  <br>实验动物生产许可证[26                   | $\qquad \qquad \Box$ | 序号    | 文本号<br>$\Rightarrow$                | 统一审批编码              | 顶目名称 ⇒                   | 申请单位 ⇒       | 主管部门 | 单位地址 ⇒ | 联系人/电话 ⇔           | 项目类别<br>$\hat{=}$                        | 审核时间  审核状态   |
| 实验动物使用许可证[24<br>国家级孵化器认定[54]               | $\Box$               | 0041  | 201703101112591<br>18               | 0010149170003<br>41 | 国家超级计算中<br>心高新技术企业<br>更名 | 国家超级计算中心     | 黄浦区  | 意义     | 犯二 / 13045886667   | 高新技术企业变<br>₹                             | 待受理          |
| 先进服企认定[0]<br>国家大学科技园认定[84<br>高新技术成果转化[408] | $\Box$               | 0040  | 201703091032372<br>99               |                     | 国家超级计算中<br>心高新技术企业<br>更名 | 国家超级计算中心     | 黄浦区  | 意义     |                    | 高新技术企业变<br>更                             | 待提交          |
| 科普活动认定[46]<br>科普教育基地认定[90]                 | $\Box$               | 0039  | 201702221516263 0010149170001<br>42 | 96                  | 国家超级计算中<br>心高新技术企业<br>补证 | 国家超级计算中心     |      | 意义     | 5345 / 13510941111 | 高新技术企业补 2017-02-22<br>iT                 | 予以补证         |
| 技术合同[114]<br>国家实验区示范区初审<br>高新技术企业认定[41]    | $\Box$               | 0038  | 201702220937081<br>13               | 0010149170001<br>90 | 国家超级计算中<br>心高新技术企业<br>更名 | 国家超级计算中心 黄浦区 |      | 意义     | SSDS / 13500000000 | 高新技术企业变 2017-02-22<br>₹                  | 予以变更         |
| + 单位管理<br>+ 申报帮助                           | $\Box$               | 0037  | 201702041556436 0010149170000       | 84                  | 国家超级计算中<br>心高新技术企业<br>补证 | 国家超级计算中心     |      | 意义     | 5345 / 13510941111 | 高新技术企业补 2017-02-04<br>iF                 | 待补证          |
|                                            |                      | 0.36  | 201701171800016 0010149170000       |                     | 国家超级计算中                  | 国家招奶计算中心     |      | 音ツ     | 5345 / 13510941111 | 真新技术企业补 2017-01-17 待补证                   |              |
|                                            |                      | 電格建本  | 448                                 | 审核时间                |                          | $\sim$       |      |        |                    |                                          |              |

图 5-1-1 申请项目列表示意图

申报人点击"申报项目"按钮,可以选择业务小类进行申报,在此以高新技 术企业认定为例,高新技术企业名称变更与其一致,这里不再赘述。

| 上海市科技创新管理服务信息系统<br>test_app_group_a, 您好! 今天是2017年03月10日 |                                       |       |                          |           |      |  |  |  |  |  |  |
|---------------------------------------------------------|---------------------------------------|-------|--------------------------|-----------|------|--|--|--|--|--|--|
| $\ll$<br>菜单导航<br>中】单位信息                                 | ╋申报项目<br>日打印列表                        | ※删除   | 凸打开申报书                   | ←撤回修改     |      |  |  |  |  |  |  |
| 业务申请<br>实验动物生产许可证[26                                    | 欢迎申报科委业务                              | $+ x$ | 项目名称 ⇔                   | 由清单位 ●    | 主管部门 |  |  |  |  |  |  |
| 实验动物使用许可证[24<br>国家级孵化器认定[54]                            | 高新技术企业认定                              |       | 国家超级计算中<br>心高新技术企业<br>更名 | 国家超级计算中心  | 黄浦区  |  |  |  |  |  |  |
| 先进服企认定[0]<br>国家大学科技园认定[84<br>高新技术成果转化[408]              | 高新技术企业名称变更<br>高新技术企业补证                |       | 国家超级计算中<br>心高新技术企业<br>更名 | 国家超级计算中心  | 黄浦区  |  |  |  |  |  |  |
| 科普活动认定[46]<br>科普教育基地认定[90]                              |                                       |       | 国家超级计算中<br>心高新技术企业<br>补证 | 国家超级计算中心  |      |  |  |  |  |  |  |
| 技术合同[114]<br>国家实验区示范区初审[<br>高新技术企业认定[41]                |                                       |       | 国家超级计算中<br>心高新技术企业<br>更名 | 国家超级计算中心十 | 黄浦区  |  |  |  |  |  |  |
| 单位管理<br>申报帮助                                            |                                       |       | 国家超级计算中<br>心高新技术企业<br>补证 | 国家超级计算中心  |      |  |  |  |  |  |  |
|                                                         | 0036<br>201701171800016 0010149170000 |       | 国家超级计算中                  | 国家超级计算中心。 |      |  |  |  |  |  |  |

图 5-1-2 申报项目示意图

点击"高新技术企业认定"后,申报人可以填写《上海市高新技术企业认定 申请书》。其中,单位基本情况是从单位管理员管理的"单位信息"→"基础信 息"中同步过来的,申报人不能进行编辑。申报人填写完其他相关信息后,点击 "保存数据"按钮,在提交前可以进行多次保存修改的操作,如图 5-1-3 所示。 但提交后申报用户如果再想修改,则必须由受理窗口退回修改,如果是事业单位 则还需要单位管理员退回修改。

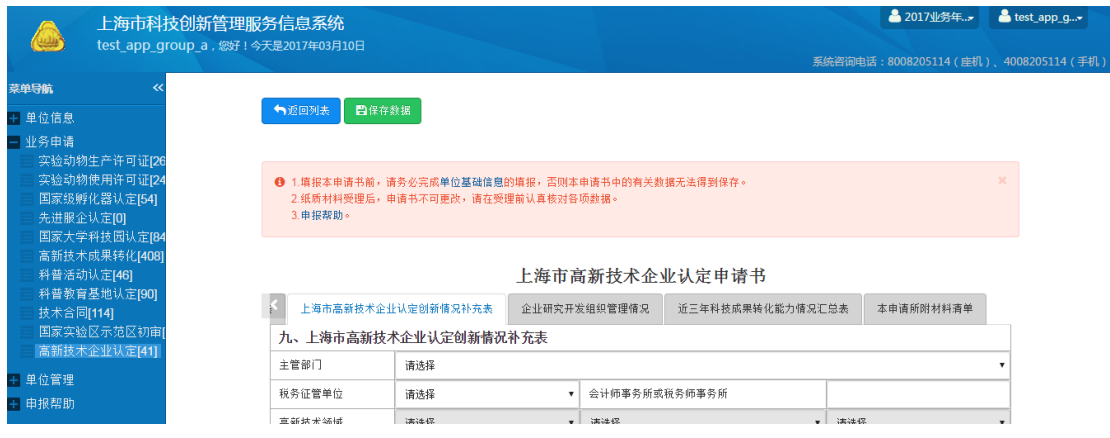

#### 图 5-1-3 填写申报书

申报人确认填写信息完整无误后,点击"提交"按钮。如果是事业单位,该 项目将到达单位管理员处,待管理员审核通过后,项目会到达受理点;若单位管 理员审核不通过,则可以退回给申报用户进行再修改。如果是企业单位,则申报 人提交相应信息后,申报书会直接送达区县科委的受理点。

#### 5.2 单位管理员审核

若申报单位为企业,则不需要这步操作。若申报单位为事业单位,则需要单 位管理员进行申报的审核。

 单位管理员选中项目,选择"打开申报书"按钮,单位管理员会看到申报人 填写的信息。若经管理员审核后,申报书没有问题,则单位管理员可以通过点击 "审核通过"按钮,将项目申报信息提交给受理点。

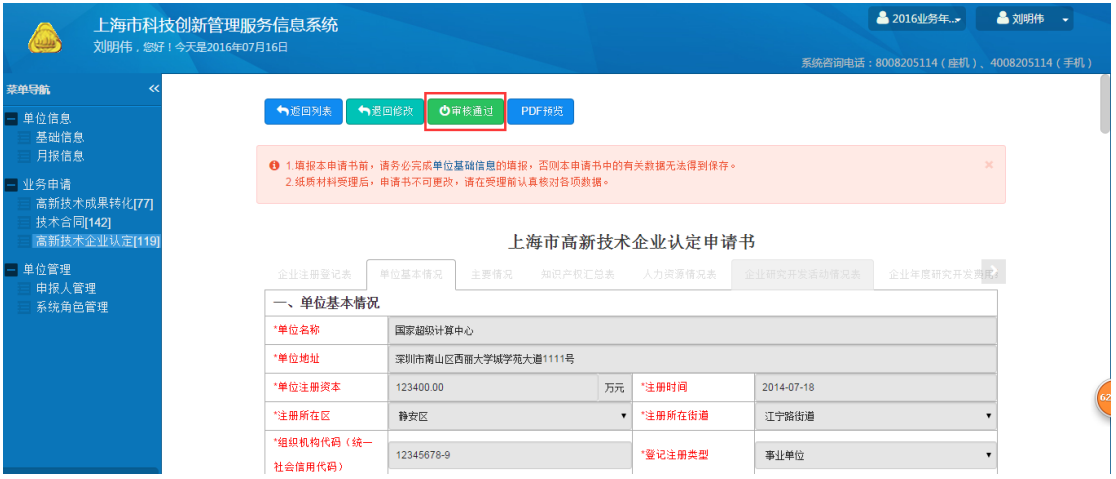

如图 5-2-1 单位审核示意图

如果单位管理员审核发现申报书存在问题, 则退回到项目列表视图, 然后 点击"撤回修改"按钮,将申报书退回给申报人进行修改。

| 刘明伟, 您好! 今天是2016年07月16日    |                      |             | 上海市科技创新管理服务信息系统                           |                            |                        |                                             |      |                                     |                                  |     |          | <b>&amp;2016业务年。&gt;</b> | 当刘明伟<br>系统咨询电话: 8008205114 (座机), 4008205114 (手机) |
|----------------------------|----------------------|-------------|-------------------------------------------|----------------------------|------------------------|---------------------------------------------|------|-------------------------------------|----------------------------------|-----|----------|--------------------------|--------------------------------------------------|
| 菜单导航<br>$\ll$<br>一 单位信息    |                      | 十申报项目       | ●打印列表                                     | ×田除                        | 凸打开申报书                 | ←撤回修改                                       |      |                                     |                                  |     |          |                          | 显示/隐藏列-                                          |
| 基础信息<br>月报信息               | $\qquad \qquad \Box$ | 序号          | 文本号 合                                     | 统一审批编 项目名称 ≑               |                        | 申请单位 ≑                                      | 主管部门 | 单位 地址 ≑                             | 联系人/电话 ≑                         | 项目类 |          | 审核 审核状态 ≑                |                                                  |
| - 业务申请<br>高新技术成果转化[77]     | ∩                    | 0009        | 2016071221065<br>9611                     | 001014916000 国家超级计算<br>892 | 中心高新技术<br>认定           | 国家超级计算中<br>ÆУ                               | 奉贤区  | 深圳市南山区<br>西丽大学城学<br>苑大道1111号        | 吴金成121 / 155698 高新技术企 /<br>71212 | 业认定 |          | 待单位审核                    |                                                  |
| 技术合同[142]<br>高新技术企业认定[119] |                      | $\Box$ 0008 | 2016071209202<br>1166                     | 001014916000<br>887        | 国家超级计算<br>中心高新技术<br>认定 | 国家超级计算中 普陀区<br>ñУ.                          |      | 深圳市南山区<br>西丽大学城学<br>苑大道1111号        | 吴金成121 / 155698 高新技术企<br>71212   | 业认定 |          | 待单位审核                    |                                                  |
| 单位管理<br>申报人管理<br>系统角色管理    | ∩                    | 0007        | 2016071121133<br>2344                     | 001014916000 国家超级计算<br>884 | 中心高新技术<br>补证           | 国家超级计算中 浦东新区<br>ñУ.                         |      | 深圳市南山区<br>西丽大学城学<br><b>苑大道1111号</b> | 078 / 13112121212 高新技术企          | 业补证 |          | 待单位审核                    |                                                  |
|                            | $\Box$               | 0006        | 2016060615175 001014916000 国家超级计算<br>8471 | 654                        | 中心高新技术<br>认定           | 国家超级计算中 /<br>лb.                            |      | 深圳市南山区<br>西丽大学城学<br><b>苑大道1111号</b> | 吴金成121 / 155698 高新技术企 /<br>71212 | 业认定 |          | 待单位审核                    |                                                  |
|                            |                      | $\Box$ 0005 |                                           |                            |                        | 2016052716583 001014916000 国家超级计算 国家超级计算中 / |      | 深圳市南山区                              | 旱金成1 / 15569874 高新技术企 /          |     |          | 待单位审核                    |                                                  |
|                            |                      | 审核状态<br>关键字 | 待单位审核                                     |                            | 审核时间<br>۰              |                                             |      | $\sim$                              |                                  |     |          | 搜索 重置                    |                                                  |
|                            |                      |             |                                           |                            | 共有9条记录                 | 每页20 ▲                                      | K首页  | <b>《上一页</b>                         | 下一页》<br>末页】                      |     | 当前第1/1 页 |                          |                                                  |

如图 5-2-2 撤回修改示意图

## 6 修改法人一证通登录密码

(1) 双击桌面上的"协卡助手"快捷方式(如图 6-1), 打开"协卡助手" (如图 6-2)。

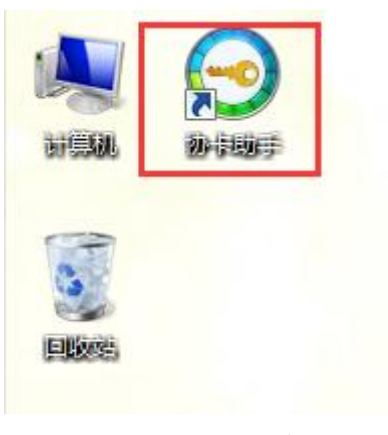

图 6-1 协卡助手

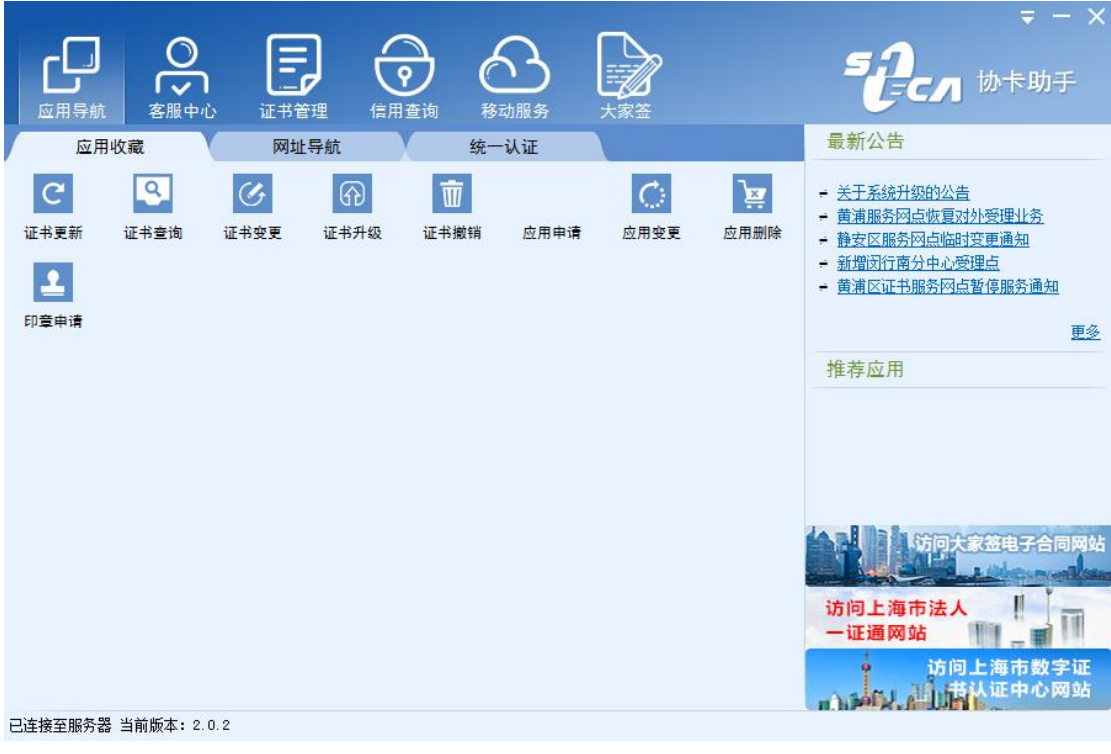

图 6-2 首页

(2)点击"证书管理"菜单,找到"修改口令"选项,进入修改密码页面, 进行密码修改操作(如图 6-3)。

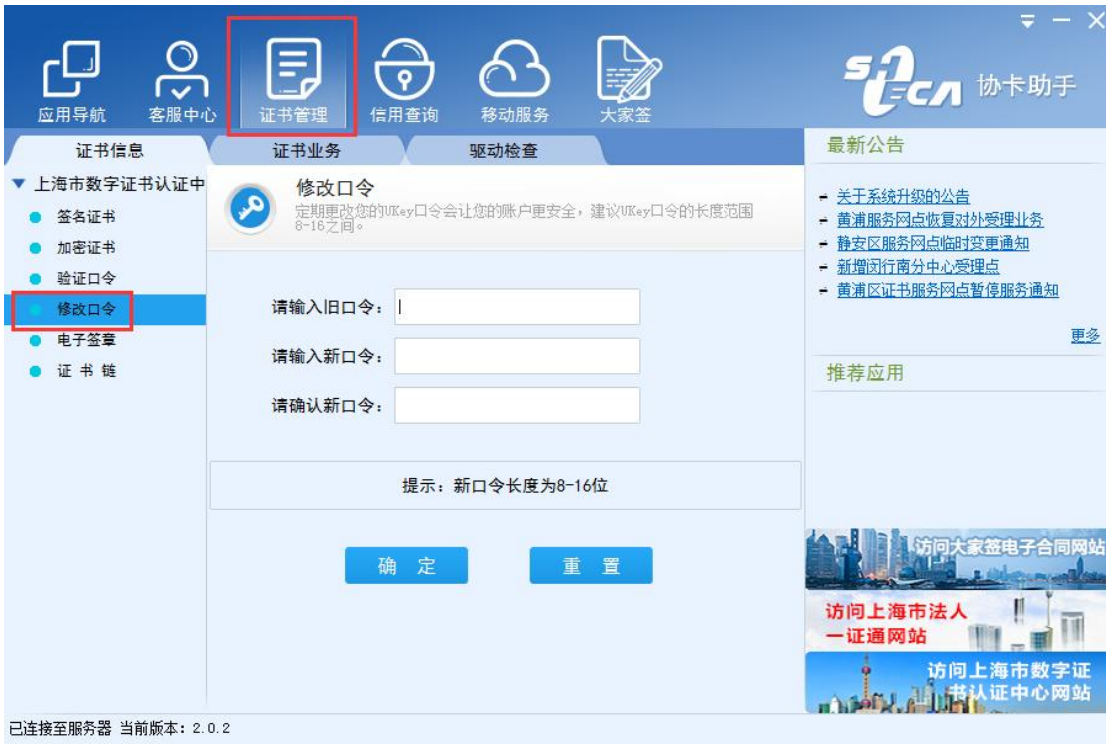

图 6-3 修改密码